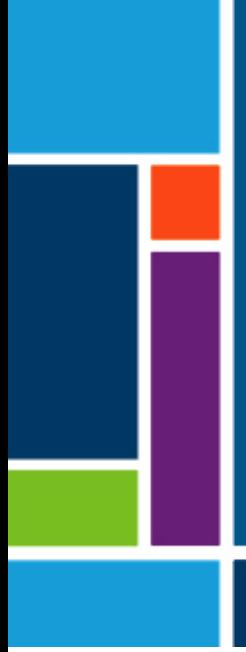

# KrosFlo®-Systeme

Benutzerhandbuch

Zur Verwendung mit:

- KrosFlo® KTF Tangential Flow Filtration (TFF) System
- KrosFlo® KPS Tangential Flow Filtration (TFF) System
- KrosFlo® TFDF® Tangential Flow Depth Filtration (TFDF) System

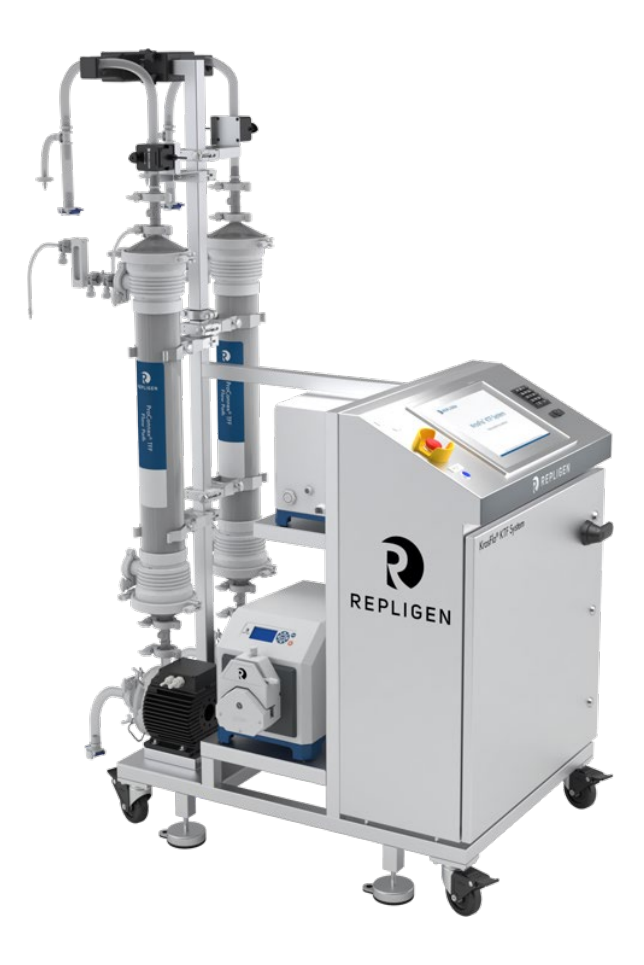

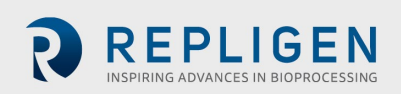

Die in diesem Dokument enthaltenen Informationen können ohne Vorankündigung geändert werden.

In Bezug auf die dem Produkt beiliegende Dokumentation übernimmt Repligen keine Garantie, weder ausdrücklich noch stillschweigend. Jegliche Gewährleistung im Zusammenhang mit der dem Produkt beiliegenden Dokumentation wird ausdrücklich abgelehnt. Der Kunde muss sich bezüglich aller Garantien für das Produkt auf die für die Transaktion geltenden Verkaufsbedingungen beziehen.

Die Repligen Corporation haftet nicht für Fehler, die in dem vorliegenden Dokument enthalten sind, oder für zufällige oder Folgeschäden im Zusammenhang mit der Bereitstellung, Leistung oder Verwendung dieses Materials.

Kein Teil dieses Dokuments darf ohne die vorherige schriftliche Zustimmung der Repligen Corporation fotokopiert, reproduziert oder in eine andere Sprache übersetzt werden.

Die Produkte sind nicht für den diagnostischen oder therapeutischen Einsatz oder für die In-vivo-Verwendung bei Menschen oder Tieren bestimmt.

Weitere Informationen erhalten Sie von der Repligen Corporation unter [www.repligen.com.](http://www.repligen.com/)

©2020 Repligen Corporation. Alle Rechte vorbehalten. Die hier erwähnten Marken sind Eigentum der Repligen Corporation und/oder ihrer Tochtergesellschaft(en) oder ihrer jeweiligen Eigentümer.

**Kundenbetreuung [customerserviceUS@repligen.com](mailto:customerserviceUS@repligen.com)** 508-845-3030

**Repligen Corporation** 111 Locke Drive Marlborough, Massachusetts 01752 **[www.repligen.com](http://www.repligen.com/)**

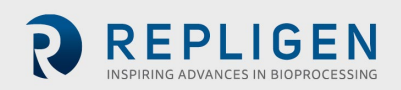

## **Inhalt**

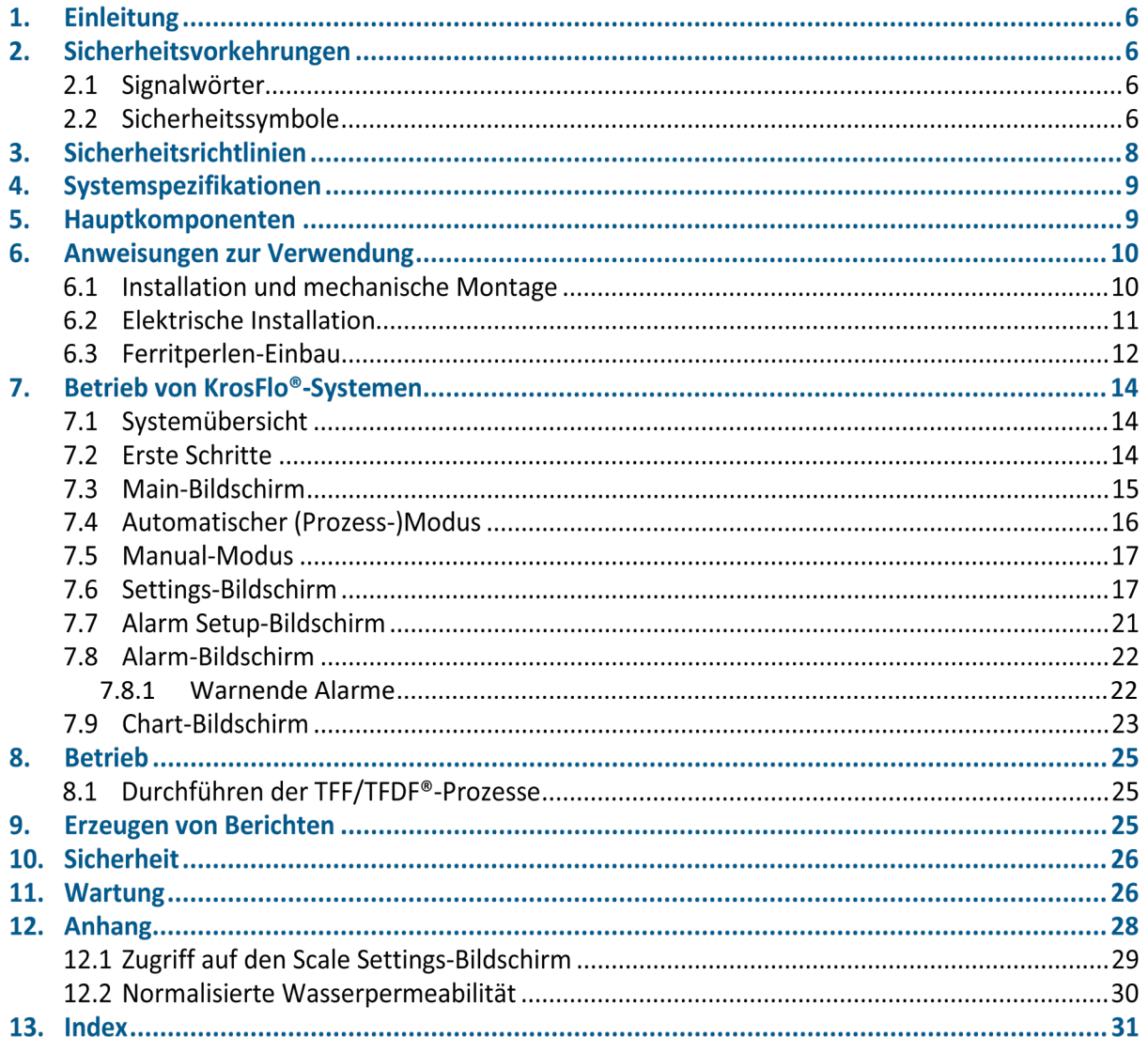

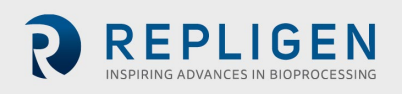

#### **Liste der Tabellen**

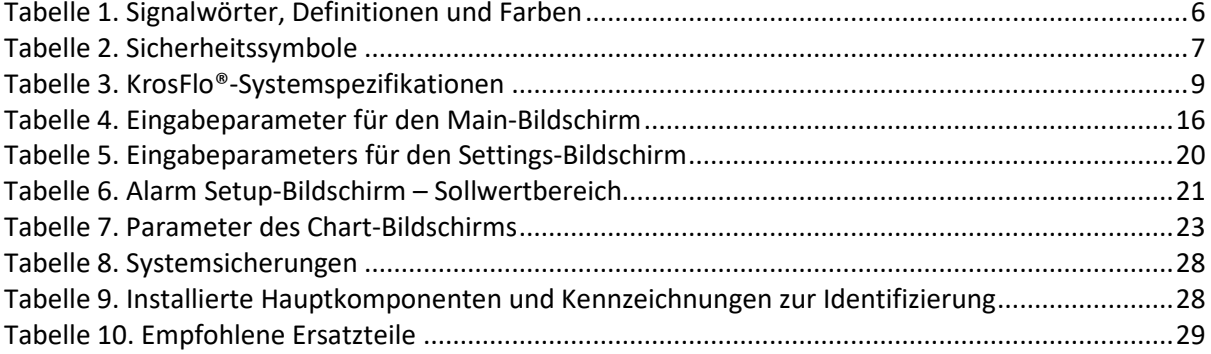

## **Liste der Abbildungen**

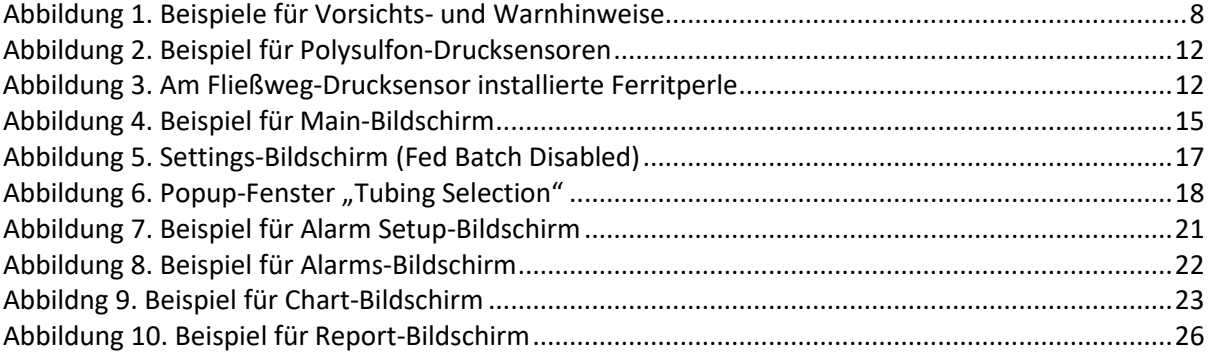

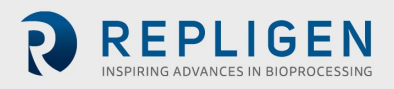

## **Abkürzungen**

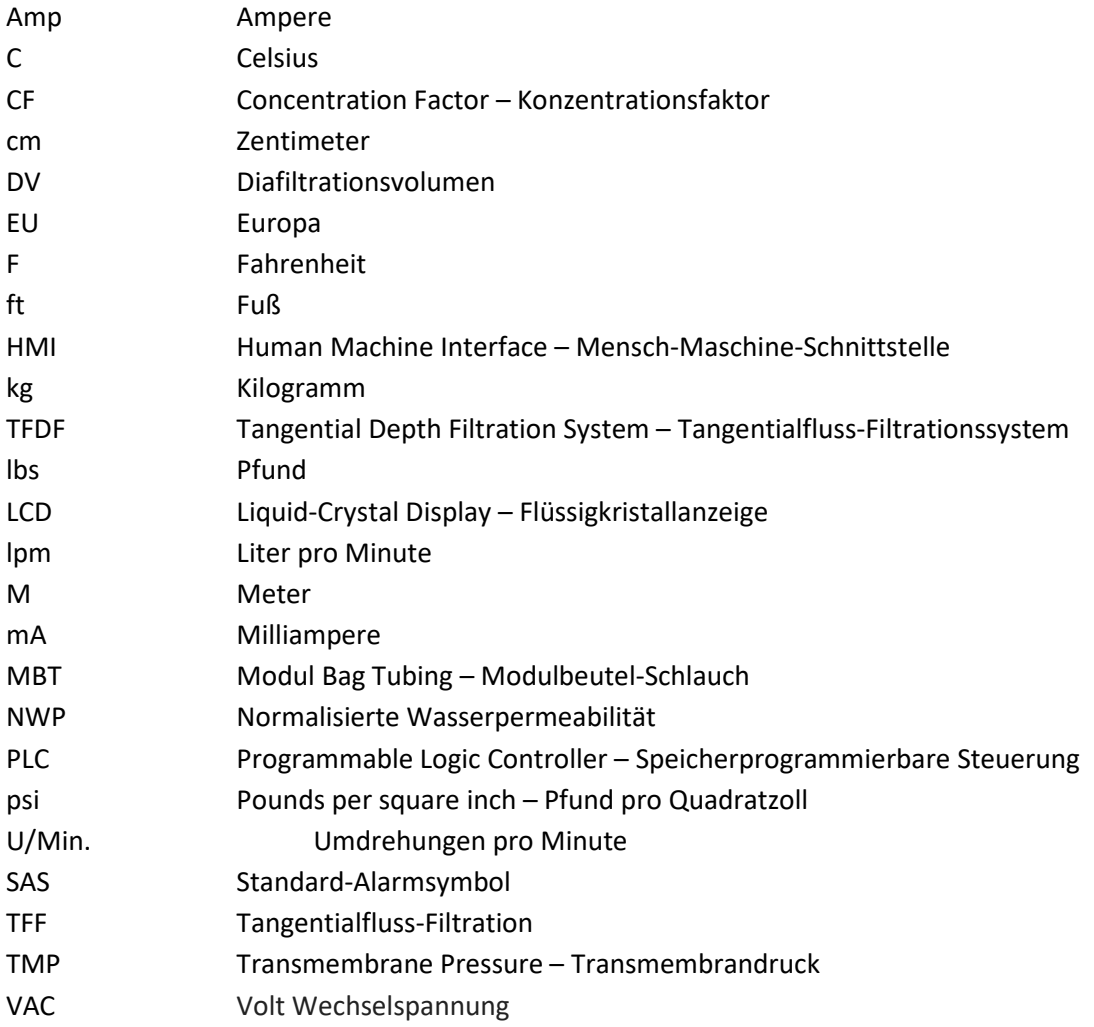

## **1. Einleitung**

Die KrosFlo®-Systeme von Repligen bieten eine gebrauchsfertige Lösung mit flexiblen Fließwegen für kommerzielle Mikrofiltrations- und Ultrafiltrationsprozesse. Die Systeme umfassen einen oder zwei magnetisch angetriebene Kreiselpumpenköpfe, kundenspezifische ProConnex®-Fließweg-Baugruppen, Durchflussmesser, Peristaltikpumpen, Spectrum®-Hohlfaserfilter, KrosFlo® TFDF® Filter und optionale Anschlüsse für eine Waage zur zusätzlichen Prozessüberwachung.

Zu den weiteren Komponenten des Systems gehören die Retentat-Durchflussmesser, Permeat-Durchflussmesser, Drucksensoren, die Repligen-Steuertafel, die von einer Allen Bradley-PLC gesteuert wird und ein iFIX-basiertes HMI-Programm für das Initiieren von Aktionen verwendet, der Fließweg mit flexiblen Schläuchen und ein Repligen-Edelstahlrahmen/-Wagen, der als Systemträgerstruktur dient.

## **2. Sicherheitsvorkehrungen**

#### **2.1 Signalwörter**

Das Signalwort und die Farbe unterscheiden den Schweregrad einer Gefährdung. Signalwortdefinitionen und Farben sind i[n Tabelle 1](#page-5-1) aufgeführt.

#### <span id="page-5-1"></span><span id="page-5-0"></span>**Tabelle 1. Signalwörter, Definitionen und Farben**

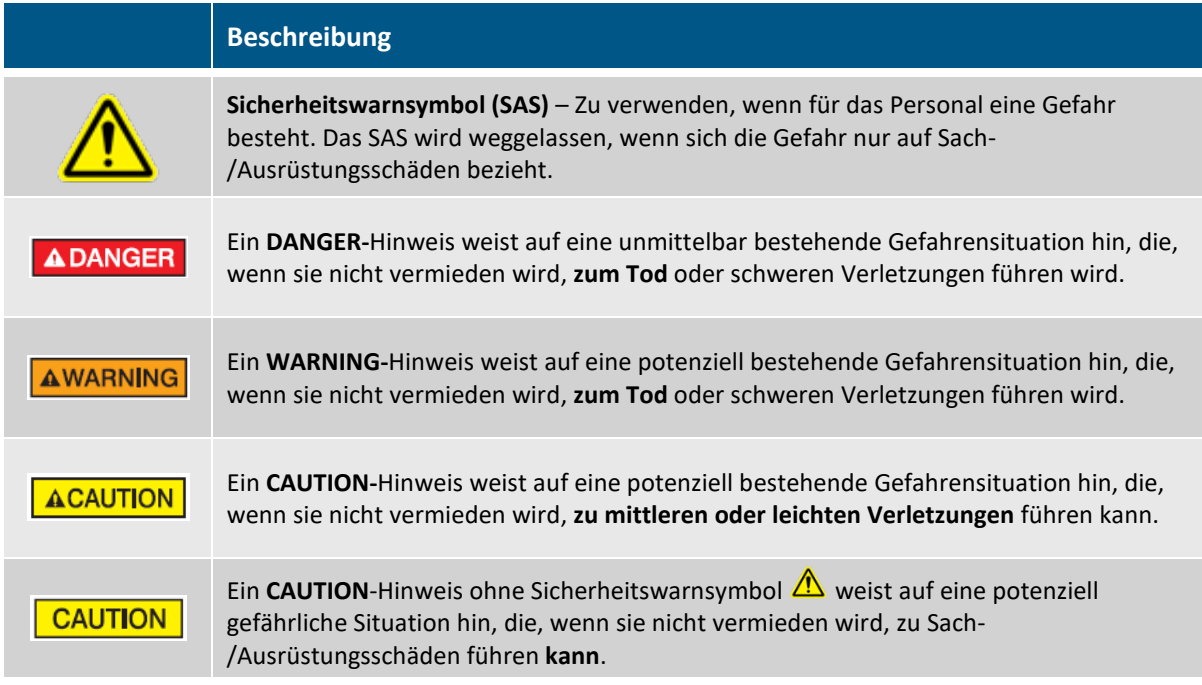

#### **2.2 Sicherheitssymbole**

Die für Repligen-Systeme verwendeten typischen Sicherheitssymbole – Gefahr, Verbot und Handlungspflicht – sind in Tabelle 2 aufgelistet. Bei den Symbolen handelt es sich um Piktogramme, die Gefahren schnell und über Sprachbarrieren hinweg kommunizieren.

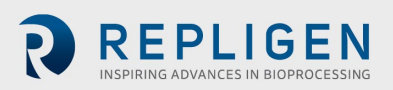

## <span id="page-6-0"></span>**Tabelle 2. Sicherheitssymbole**

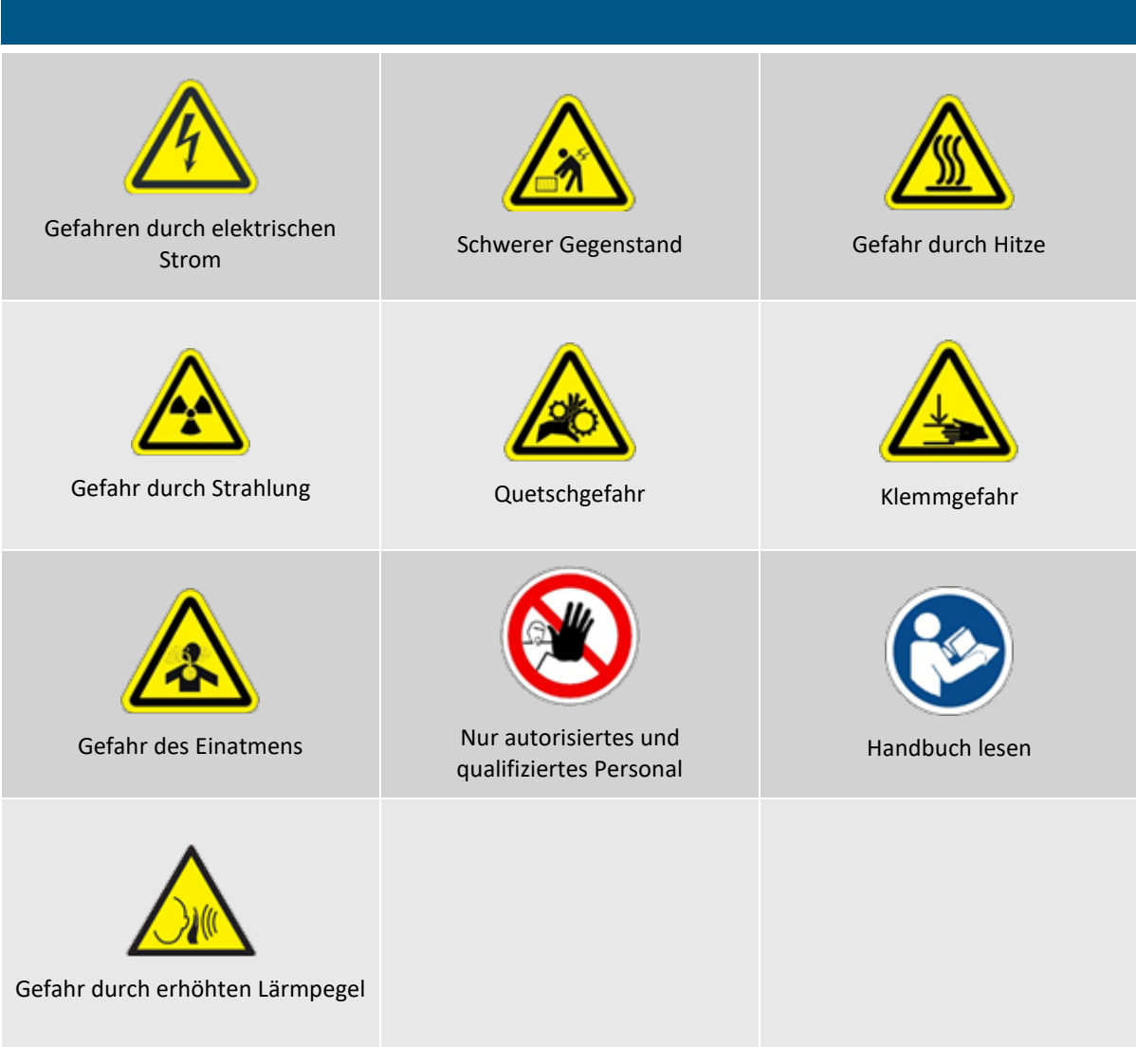

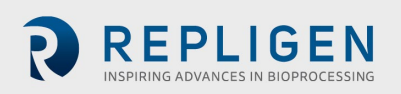

# <span id="page-7-1"></span>**3. Sicherheitsrichtlinien**

So gewährleisten Sie einen sicheren Betrieb:

- 1. Betreiben Sie das System nicht, ohne vorher dieses Handbuch gelesen zu haben.
- 2. Lesen Sie die folgenden Vorsichts- und Warnhinweise:

<span id="page-7-0"></span>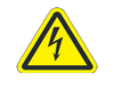

**WARNUNG** – Um die Gefahr eines Stromschlags zu vermeiden, darf dieses Gerät nur an ein Versorgungsnetz mit Schutzerde angeschlossen werden. Änderungen an diesem Gerät

#### **Abbildung 1. Beispiele für Vorsichts- und Warnhinweise**

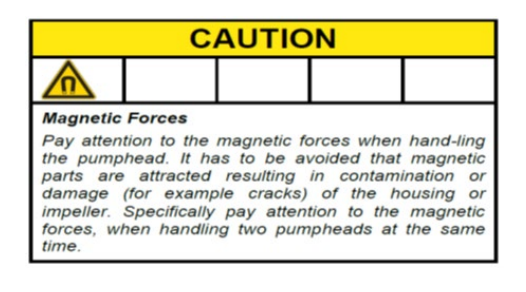

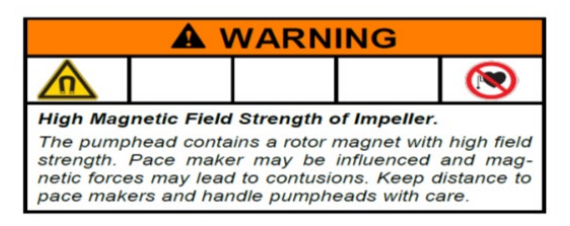

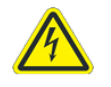

**WARNUNG** – Das System während des elektrischen Anschlussverfahrens erst über den Stecker an die

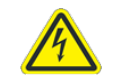

**WARNUNG** – System während der mechanischen Montage nicht über den Stecker an die Stromversorgung anschließen.

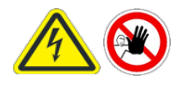

**WARNUNG** – Das System muss für das Auswechseln von Sicherungen zur Vermeidung von elektrischen Gefahren ausgeschaltet werden. Sämtliche Elektroarbeiten über das Verfahren zum Herstellen der elektrischen Anschlüsse und zum Auswechseln der

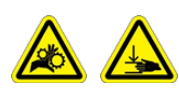

**WARNUNG** – Peristaltikpumpen müssen während des Austauschs von Rohrleitungen oder Pumpenköpfen ausgeschaltet werden, um Quetsch /Klemmgefahren zu vermeiden

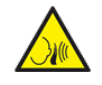

**WARNUNG** – Aufgrund eines Lärmpegels von 80 Dezibel oder mehr ist ein Gehörschutz erforderlich, wenn die Systempumpen bei einer Drehzahl von mehr als (>) 6000 U/Min betrieben werden

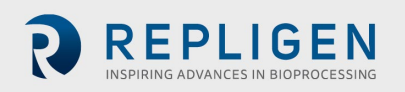

## **4. Systemspezifikationen**

#### <span id="page-8-0"></span>**Tabelle 3. KrosFlo®-Systemspezifikationen**

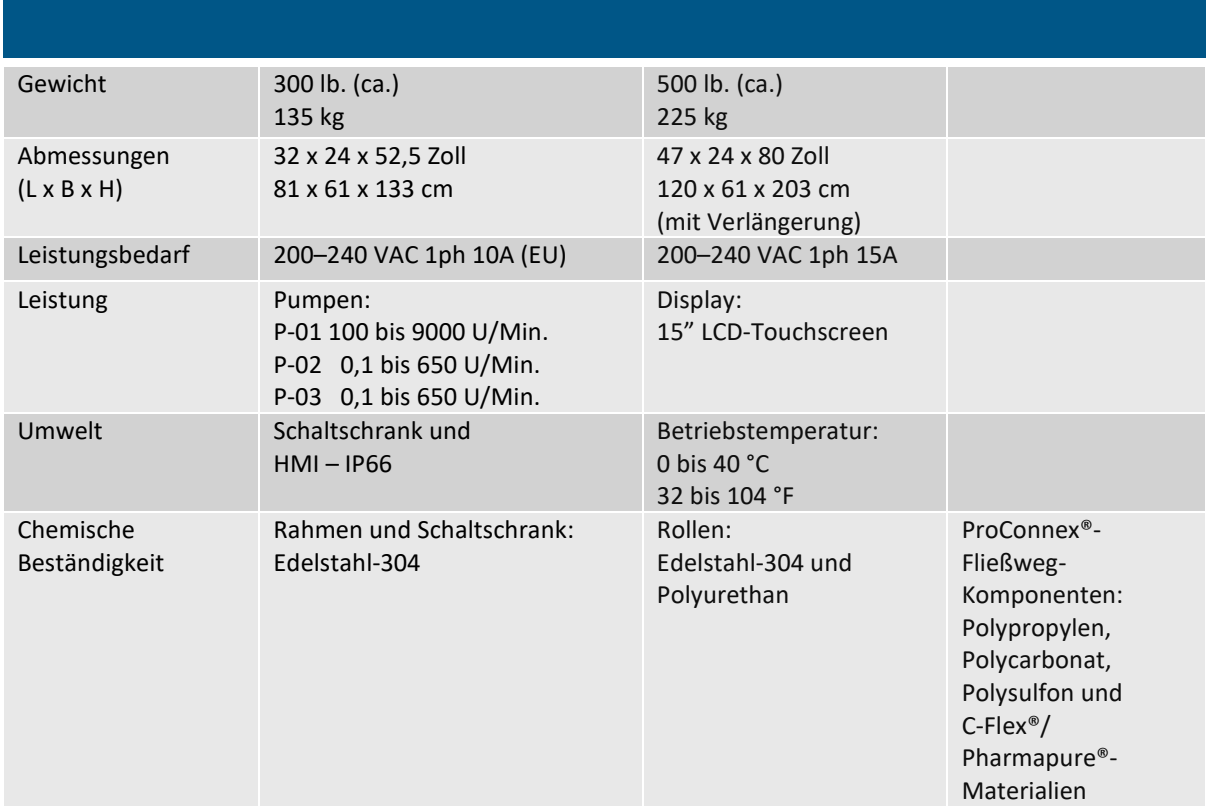

## **5. Hauptkomponenten**

Die wichtigste Komponenten, die in KrosFlo®-Systemen verwendet werden, sind:

- **Retentat(Umwälz)-Pumpe (P-01)** Levitronix LPM-600.3-10 Kreiselpumpe mit geringer Schergeschwindigkeit
- **Produkt-Pumpe (P-02)** MasterFlex® 77420-10 I/P-Peristaltikpumpe
- **Pufferpumpe (P-03)** MasterFlex® 77420-10 I/P Peristaltikpumpe
- **Retentat-Durchflussmesser** Sonotec® FS04.210 C0.55/230 V2.0
- **Permeat-Durchflussmesser** Levitronix LFS-06SU/LFS-10SU
- **Reaktor-Waageneintrag** 4 20 mA
- **Drucksensoren** Repligen Einweg-Druckwandler
- **Controller** Allen Bradley PLC (speicherprogrammierbare Steuerung)
- **HMI**  Allen-Bradley-Computer mit integriertem Bildschirm (Mensch-Maschine-Schnittstelle)
- **ProConnex®-Fließweg** Von Repligen entwickelter Fließweg mit flexiblem Schlauch
- **Tragstruktur** Repligen-Filterständer und Laborwagen aus Edelstahl

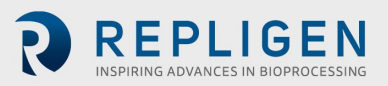

## **6. Anweisungen zur Verwendung**

#### **6.1 Installation und mechanische Montage**

Die KrosFlo®-Systeme haben einen geringen Platzbedarf und benötigen nur eine kleine saubere Fläche (ca. 3 m x 3 m/10 ft. x 10 ft.) für die Montage. Für die Montage des Systems werden keine Werkzeuge benötigt, obwohl einige grundlegende Handwerkzeuge wie Elektroschrauber, Zange und Schraubendreher benötigt werden, um das System aus der Transportkiste zu entnehmen. Einige der oben aufgeführten Hauptkomponenten sind auf dem Wagen montiert. Die anderen Komponenten können aus den Kisten entnommen und zur Verwendung im Prozess auf dem Wagen installiert werden.

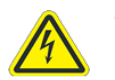

**WARNUNG** – System während der mechanischen Montage nicht über den Stecker an die Stromversorgung anschließen.

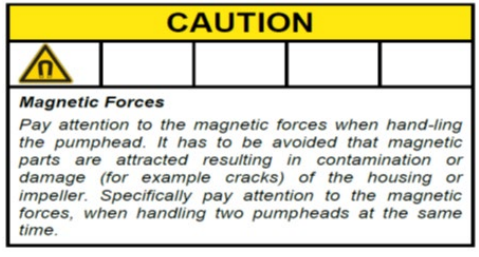

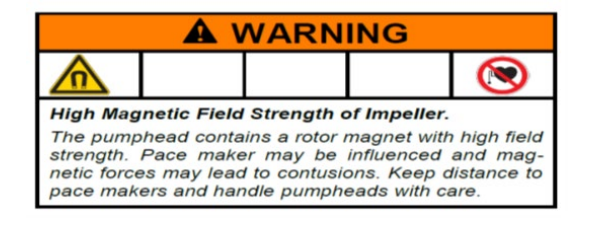

Befolgen Sie diese grundlegenden Schritte, um das System zu installieren und zusammenzubauen:

- 1. Entnehmen Sie das System aus der Transportkiste und entfernen Sie sämtliches Verpackungsmaterial von den Systemkomponenten.
- 2. Suchen Sie die richtigen Filterhalterungen und bringen Sie sie am Rahmen an. Die Filterständer-Verlängerung wird am Wagenrahmen durch Befestigung am Filterpfosten angebracht. Achten Sie darauf, eine schwarze Gummidichtung zwischen Verlängerung und Rahmenpfosten einzusetzen. Sichern Sie die Verlängerung mit der mitgelieferten Metallklammer und ziehen Sie sie von Hand oder mit einem Schraubenschlüssel fest.
- 3. Platzieren Sie die Produktpumpe (**P-02**) auf dem unteren Wagenrahmen. Schließen Sie die Strom- und Steuerkabel an.
- 4. Platzieren Sie die Pufferpumpe (**P-03**) auf dem Wagenrahmen. Schließen Sie die Strom- und Steuerkabel an.
- 5. Die Umwälzpumpe (**P-01**) wird bereits montiert geliefert. Informationen hierzu entnehmen Sie dem in dem Dokumentationspaket bereitgestellten Bestückungsplan.
- 6. Installieren Sie die Waage (**WE-01**) und schließen Sie diese bzw. das Waagen-Schnittstellenkabel an. Wenn es sich um mehrere Tanks handelt, schließen Sie die Waagen entsprechend als WE-02, WE-03 etc. an.
- 7. Verlegen Sie sämtliche Kabel und schließen Sie sie an. Die Kabel sind nach ihrem Bestimmungsort gekennzeichnet. Alle Kabel sollten so verlegt werden, dass Knicke und Behinderungen minimiert werden.
- 8. Sobald der Filterständer zusammengebaut und der Pumpenmotor montiert ist, bereiten Sie den Pumpenkopf und die Fließweg-/MBT-Montageteile vor. Stellen Sie sicher, dass alle notwendigen Komponenten zur Vervollständigung der Prozesslinie verfügbar und bereit sind (Reaktor, Rohrleitungen, Schweißausrüstung usw.). Bitte beachten Sie, dass die Prozessbaugruppe so gestaltet sein sollte, dass das Auffangvolumen minimiert wird.
- 9. Zur Vorbereitung des Pumpenkopfes und der Fließweg-/MBT-Baugruppe:
	- a. Stützen Sie die Baugruppe MBT/Filter/Pumpenkopf und halten Sie diese in einem solchen Winkel, dass der Pumpenkopfauslass am grünen Farbband an der Pumpenhalterung auf der Seite des Motorantriebs ausgerichtet ist.

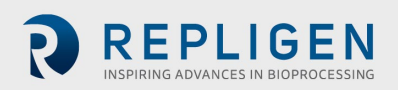

- b. Installieren Sie den Pumpenkopf im Pumpenmotorantrieb; achten Sie hierbei darauf, den Sicherungsstift zu lösen/herauszuziehen, um den Pumpenkopf vollständig in seinem Sitz zu platzieren.
- c. Drehen Sie den Pumpenauslassanschluss und die Filterbaugruppe in die vertikale Position und in Richtung des roten Farbbandes auf dem Pumpenantrieb. Der Sicherungsstift rastet ein, wenn der Pumpenkopf richtig im Pumpenantrieb ausgerichtet ist.
- d. Bringen Sie den Filter in den 2 Filterklammern am Rahmenpfosten an; achten Sie hierbei darauf, die Klammern am Filter am durchsichtigen Teil des Gehäuses (nicht an den Endstücken) zu befestigen. Überprüfen Sie den Filter und die Pumpe, bevor Sie die Klammern in ihrer Position festziehen; Filter-, Drucksensor- und Pumpenanschlüsse dürfen nicht belastet werden.
- 10. Installieren Sie bei sicher in der jeweiligen Position eingesetztem Filter und eingesetzter Pumpe den Permeatschlauch; achten Sie hierbei darauf, dass der Permeatschlauch nicht geknickt oder gebogen wird. Führen Sie zusätzliche Schläuche zum Permeatbehälter. Achten Sie darauf, dass der Permeat-Drucksensor (**PE-03**) zwischen dem Permeatanschluss des Filtergehäuses und sämtlichen Ventilen vor dem Permeatsammler angeordnet ist.
- 11. Positionieren Sie den anzuklemmenden Retentat-Durchflussmesser (**FL-01**) am Filterständer. Installieren Sie die Retentatschläuche im Durchflussmesser und schließen Sie die Durchflussmesserklemme. Achten Sie darauf, 10 bis 15 cm (4" bis 6") gerade verlaufenden Schlauch auf jeder Seite des Messgeräts vorzusehen. Für den Rücklaufschlauch kann eine Hilfsstütze erforderlich sein, um ein Knicken zu vermeiden. Klemmen Sie das Messgerät an die Schläuche. Beachten Sie den Richtungspfeil auf dem Messgerät: dieser sollte in Aufwärtsrichtung weisen.

## **6.2 Elektrische Installation**

Alle elektrischen Verbindungen werden mit Steckern und Buchsen hergestellt, die sich auf der Rückseite der Steuertafel befinden.

Leistungsanforderungen für das System 200–240 VAC, 10/15 A Betrieb, einphasig.

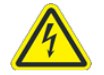

**WARNUNG** – Das System während der Elektrikmontage erst über den Stecker an die Stromversorgung anschließen,

Zur Vervollständigung der elektrischen Anschlüsse des Systems:

- 1. Schließen Sie die Verbindungsstecker **P-01**, **P-02** und **P-03** an der Tafel an.
- 2. Schließen Sie die Verbindungsstecker **FL-01**, **FL-02** des Durchflussmessers an den Durchflussmessern an.
- 3. Schließen Sie die drei Drucksensor-Kabel (**PE-01 Zuleitung, PE-02 Retentat, PE-03 Permeat**) an den Drucksensoren des Fließweges an.
- 4. Schließen Sie **das Netzkabel der Haupt-Steuerungstafel** an einer geeigneten Steckdose an (200–240 VAC, 10/15 A Betrieb).
- 5. Achten Sie darauf, dass der **Not-Aus(Nothalt)-**Taster in die Position **OUT** (deaktiviert) gezogen ist.
- 6. Schalten Sie die Hauptstromversorgung ein, indem Sie den Griff an der Vorderseite des Steuerschaltschranks drehen; dadurch wird der Computer gestartet und die Steuersoftware automatisch geladen.
- 7. Drücken Sie die **Reset-**Taste (Blau) an der Steuertafel .

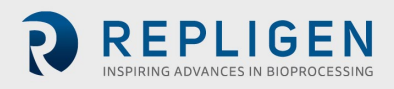

#### **6.3 Ferritperlen-Einbau**

Polysulfon-Drucksensoren/-Transmitter sind als Teil des sterilen Einweg-Fließweges ProConnex® (Modulbeutel-Schlauch (MBT)) enthalten, der mit Ihrem KrosFlo® KTF-System geliefert wird.

#### <span id="page-11-0"></span>**Abbildung 2. Beispiel für Polysulfon-Drucksensoren**

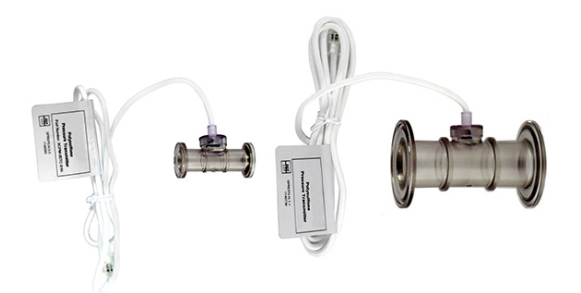

Eine Ferritperle (P/N 3000541) ist für jeden Fließweg-Drucksensor vorgesehen, um ihn vor möglichen elektromagnetischen Interferenzen (EMI) zu schützen. Wir empfehlen, die mitgelieferte Ferritperle an jedem Fließweg-Drucksensorkabel zu installieren, um den EMI-Schutz für den Drucksensor zu gewährleisten.

#### <span id="page-11-1"></span>**Abbildung 3. Am Fließweg-Drucksensor installierte Ferritperle**

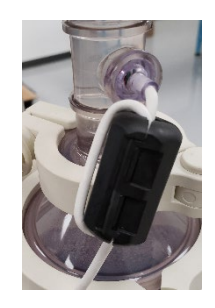

Zur Installation der mitgelieferten Ferritperle am Fließweg-Drucksensor:

- 1. Platzieren Sie die Ferritperle so nahe wie möglich am Fließweg-Drucksensor und stellen Sie gleichzeitig sicher, dass genügend Kabel vorhanden ist, um die Ferritperle zu umwickeln.
- 2. Öffnen Sie die Ferritperle.

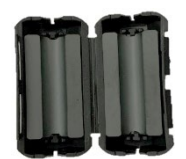

3. Legen Sie das Kabel des Fließweg-Drucksensors in die Perle ein.

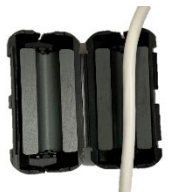

4. Wickeln Sie das Kabel um die Perle.

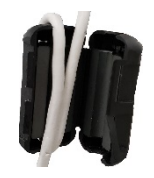

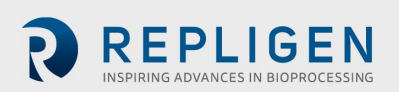

5. Lassen Sie die Perle zuschnappen.

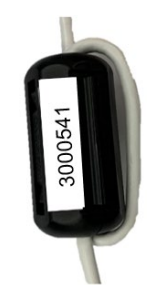

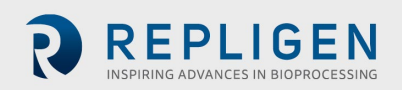

## **7. Betrieb von KrosFlo®-Systemen**

#### **7.1 Systemübersicht**

Das KrosFlo®-Betriebssystem ist ein iFIX-basiertes Programm, das auf einem HMI-PC mit Touchscreen installiert wird. Das Programm besteht aus sechs primären Bildschirmen – Main (Betrieb), Settings, Chart (Prozesstrends), Alarm Setup, Alarm und Report. Die Bildschirmnavigation erfolgt über die Schaltflächen am unteren Rand jedes Bildschirms. Berühren Sie einfach die jeweilige Schaltfläche, um zum gewünschten Bildschirm zu gelangen.

Um eine Sitzung zu beenden, navigieren Sie zum Settings-Bildschirm. Berühren Sie die Schaltfläche "Exit iFIX", die sich unten rechts auf dem Bildschirm befindet, und schließen Sie dann das iFIX-Programm, bevor Sie den Computer ausschalten.

Der HMI-Bildschirm wechselt, während das System in Betrieb oder das Programm geöffnet ist, genau wie ein typischer PC in inaktiven Zeiten in den Bildschirmschonermodus. Dies beeinträchtigt den Betrieb nicht, und durch Berühren des Bildschirms wird der derzeit aktive Bildschirm angezeigt.

#### **7.2 Erste Schritte**

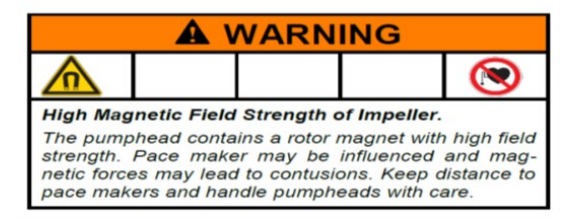

Die KrosFlo®-Systeme sind, nachdem alle mechanischen und elektrischen Installationsschritte abgeschlossen sind, betriebsbereit.

Für den Betrieb der KrosFlo®-Systeme:

- 1. Ziehen Sie den **Not-Aus**-Taster (an der Vorderseite der Steuertafel) in die **OUT**-Position.
- 2. Drehen Sie den Frontblenden-**Netzschalter** in die **ON**-Position.
- 3. Drücken Sie die BLAUE Reset-Taste an der Steuertafel.

Sobald der Computer hochgefahren ist, verwenden Sie den Touchscreen, um zum **TFF**-Symbol auf dem Bildschirm zu navigieren. Doppelklicken Sie auf das TFF-Symbol, um das KrosFlo®- Betriebssystem aufzurufen. Das Steuersystem öffnet den Eingangsbildschirm, der die System-Teilenummer und Informationen zur installierten Software-Version enthält. Berühren Sie diesen Bildschirm an einer beliebigen Stelle, um zum Main-Bildschirm zu navigieren.

Beim Start zeigt das KrosFlo®-System alle Alarme als aktiv an; sie sollten vor dem Betrieb des KrosFlo®-Systems gelöscht werden. Navigieren Sie vom Main-Bildschirm zum Alarms-Bildschirm. Berühren Sie im Alarms-Bildschirm die Schaltfläche **Reset Alarm** auf dem Touchscreen und berühren Sie dann die Schaltfläche **Ack Alarm**. Alle Alarme werden gelöscht.

*HINWEIS: Die BLAUE Reset-Taste wird gedrückt, um das Hauptsteuerrelais* 

 *nur beim Starten, bei Stromausfall oder bei Not-Aus zurückzusetzen. Alle anderen Alarmbedingungen werden über den Alarms-Bildschirm auf dem PC/HMI zurückgesetzt.*

Vergewissern Sie sich, dass Sie iFix beenden und Windows herunterfahren, bevor Sie das KrosFlo®- System herunterfahren.

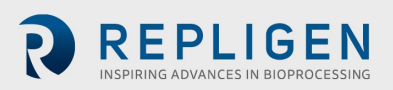

#### **7.3 Main-Bildschirm**

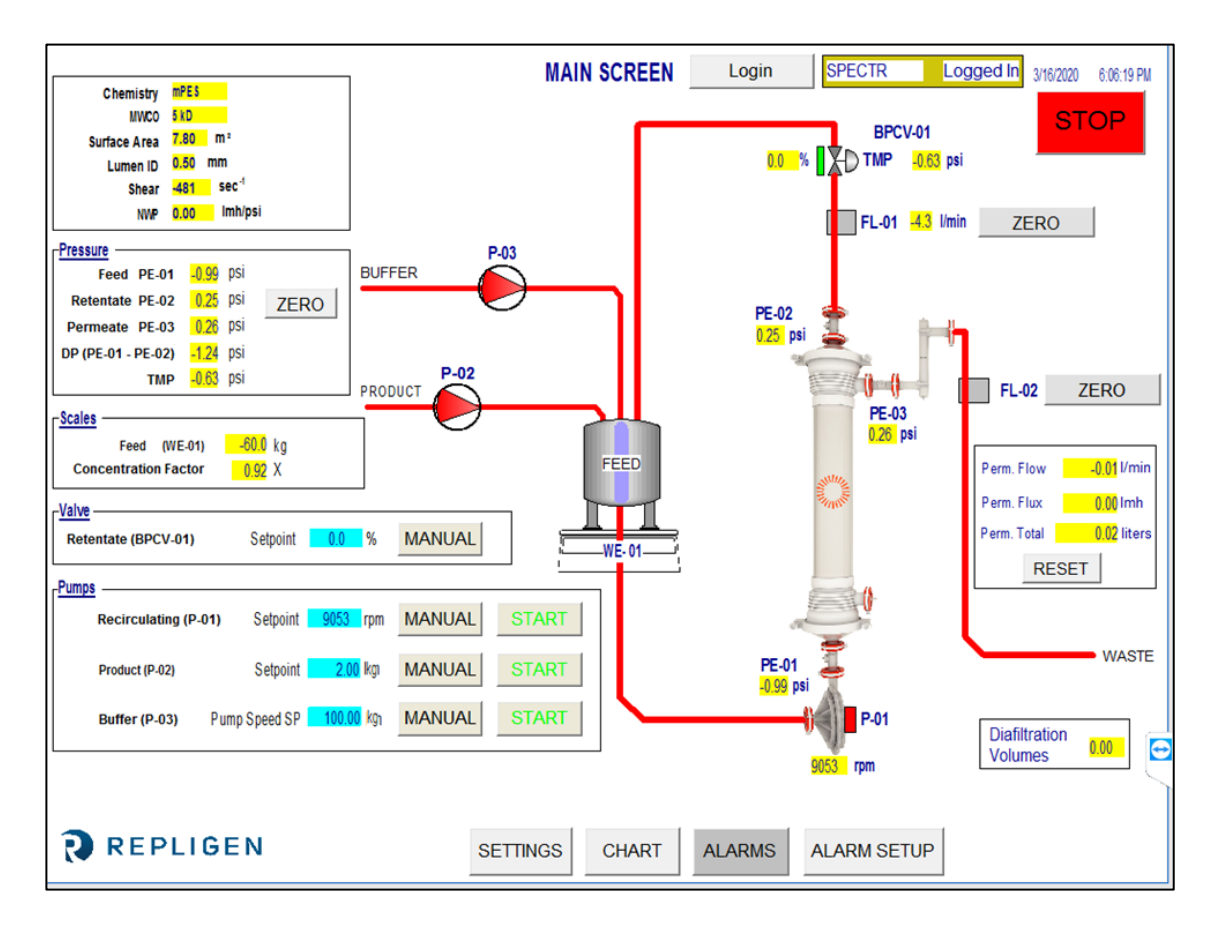

#### <span id="page-14-0"></span>**Abbildung 4. Beispiel für Main-Bildschirm**

Der Main-Bildschirm zeigt den operativen Ablaufpfad des KrosFlo®-Systems an. Der Systembetrieb und die Steuerfunktionen können auf dem Main-Bildschirm beobachtet werden. Prozessdaten (Durchfluss, Druck, Volumen) werden in Echtzeit auf dem Bildschirm angezeigt. Prozessdaten LEISTUNGEN werden in GELB markierten Feldern dargestellt. Sollwert-Eingabedaten werden in BLAU markierten Felder angegeben.

Über diesen Bildschirm werden die Betriebsarten Auto und Manual für die Umwälz- und Produktpumpe ausgewählt. Das System kann unabhängig (außerhalb eines automatisierten Prozessablaufs) betrieben werden; dies gestattet dem Anwender eine größere Flexibilität bei der Durchführung von Versuchen zur Optimierung der Filterleistung vor dem Starten eines Durchgangs.

Sollwertdaten werden durch Berühren eines BLAUEN Eingabefelds eingegeben. Geben Sie die neuen Sollwertdaten ein und drücken Sie die ENTER-Taste (= Gleichheitszeichen) auf der Popup-Tastatur. Die Taste ENTER (= Gleichheitszeichen) MUSS nach der Dateneingabe gedrückt werden, sonst wird der neue Sollwert nicht gespeichert.

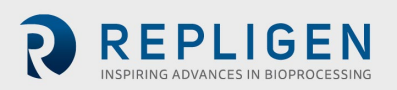

#### <span id="page-15-0"></span>**Tabelle 4. Eingabeparameter für den Main-Bildschirm**

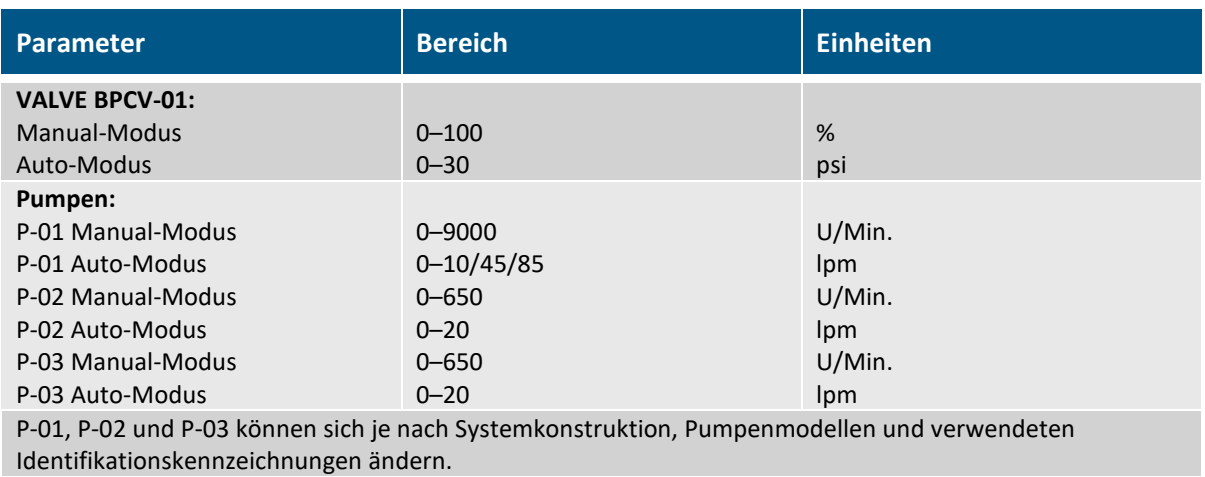

#### **7.4 Automatischer (Prozess-)Modus**

Die KrosFlo®-Systeme sind mit einem automatisierten Prozessablauf ausgestattet, der einen Produktkonzentrationsschritt, gefolgt von einem Diafiltrationsschritt (Waschen) und dann einem Endkonzentrationsschritt steuert. Der Prozessmodus umfasst eine Option zur Verwendung des Fed Batch-Modus.

Mit den **CONCENTRATION**-Schritten kann das System bei einem konstanten Transmembrandruck (TMP) und einer Umwälzströmung (P-01 LPM) arbeiten, während das Eingangsvolumen der Produktprobe auf eine vordefinierte Volumenreduzierung konzentriert wird. Die Volumenreduktion bzw. der Konzentrationsfaktor (CF) wird vom Benutzer bestimmt.

**DIAFILTRATION** stellt das System so ein, dass es bei konstantem Transmembrandruck (TMP) und konstanter Umwälzfließrate (P-01 LPM) arbeitet, während das konzentrierte Proben-Produktvolumen (Diafiltering) mit dem Puffer gewaschen wird. Die Waschmenge (Diafiltrationsvolumen oder DV) wird vom Benutzer bestimmt. Der **DV Setpoint** wird als Endpunkt der Diafiltrationssequenz verwendet. Diese Zahl gibt die Anzahl der Diafiltrationsvolumina an, die verarbeitet werden.

**FED BATCH CONCENTRATION** ermöglicht es, dass der anfängliche Konzentrationsschritt zusätzliches Volumen aus einem Behälter außerhalb des primären Umwälzbehälters umfasst. Die Prozessberechnungen schätzen das verbleibende Volumen auf der Basis des Permeatstroms und der Waagenanzeige für den Haupttank. Wenn das Gewicht des Haupttanks unter den **Sollwert Level Setpoint During Concentration** für den durch den Sollwert **Sample Feed Pump Stop Delay** definierten Zeitraum fällt, geht das KrosFlo®-System davon aus, dass der Zuleitungstank leer ist und schaltet seine Volumenberechnung um, sodass nur die Waage überwacht wird.

Der **FINAL CONCENTRATION**-Schritt findet statt, sobald der Diavolume-Sollwert für den Diafiltrationsschritt erreicht wurde. Der Konzentrationsfaktor wird im Prozessbildschirm "Settings" eingestellt und kann über den Main-Bildschirm beobachtet werden.

Die Prozessschritte werden über den Settings-Bildschirm aufgerufen (vgl. [Abschnitt 7.6\)](#page-16-1). Im Settings-Bildschirm können über eine **Reset Windup**-Schaltfläche die PID-Steuerungsparameter nach dem Stoppen des Systems zurückgesetzt werden. Diese Funktion ermöglicht einen sanfteren Neustart des Systems bei automatischen Prozessparametern. Wenn die **Reset Windup**-Schaltfläche nicht gedrückt wird, startet der Regelkreis mit den zuvor am Ausgang erreichten Pumpendrehzahlen.

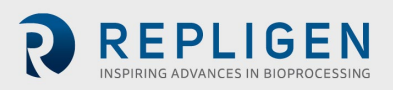

#### **7.5 Manual-Modus**

Das KrosFlo®-System kann in einem manuellen Modus betrieben werden, bei dem das Gegendruckregelventil (% geschlossen), die Permeatpumpe (U/Min.), die Förderpumpe (U/min) und die Umwälzpumpe (U/Min.) mit konstanten Einstellungen ohne Prozesssteuerung betrieben werden.

Die Schaltfläche "Manual Mode" muss für jedes Gerät (Pumpen und Gegendruckregelventil) gewählt und die entsprechenden Sollwerte ausgewählt werden. Die Sollwerte werden in die BLAUEN Felder eingegeben. Nach dem Start behält das KrosFlo®-System die Sollwertregelung bei; im Manual-Modus verwendet das System jedoch eine konstante Pumpendrehzahl (U/Min.) bzw. Ventileinstellung (% geschlossen) und KEINE Prozessvariablenregelung. Nach dem Start behält das KrosFlo®-System die Sollwertregelung während des Betriebs bei. Die Sollwerte können im Laufe des TFF-Prozessbetriebs geändert werden.

#### <span id="page-16-1"></span>**7.6 Settings-Bildschirm**

Über den Settings-Bildschirm können die Einstellungen für das **Filter Model** durchgeführt werden. Durch die Auswahl eines Filtermodells werden die Felder **Fiber Count**, **Lumen ID** und **Surface Area** vorausgefüllt. Diese Parameter werden für die Berechnung von Schergeschwindigkeit und Durchfluss verwendet. Für den Fall, dass ein Filter nicht aufgelistet ist, müssen die Parameter Fiber Count und Lumen ID in die BLAUEN Felder eingegeben werden, die im Kästchen "Filter Model" angegeben sind, um die korrekten Schergeschwindigkeitsdaten sicherzustellen.

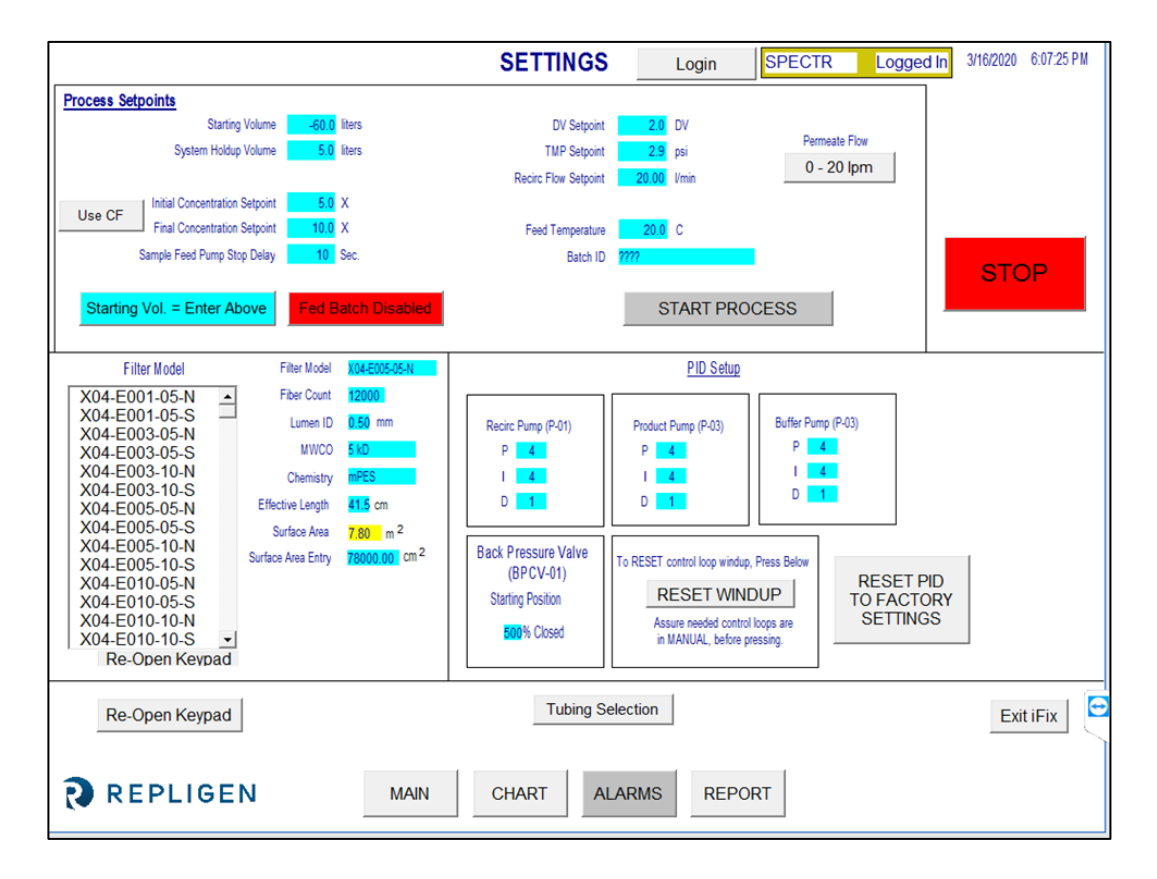

#### <span id="page-16-0"></span>**Abbildung 5. Settings-Bildschirm (Fed Batch Disabled)**

Der Settings-Bildschirm ermöglicht auch die PID-Schleifenabstimmung der Pumpenreaktion für alle Pumpen. Das Pumpenansprechverhalten beim Anfahren und bei Sollwertänderungen kann mithilfe der PID-Abstimmung angepasst werden. Sollwertdaten werden wie zuvor beschrieben eingegeben: Navigieren Sie zum entsprechenden blauen Kästchen und berühren Sie das Sollwertfeld, geben Sie Daten ein und drücken Sie die ENTER-Taste (= Gleichheitszeichen) auf der Popup-Tastatur. Alle Sollwertdaten sollten vor dem Betrieb eingegeben werden. Drücken Sie die Schaltfläche **RESET PID TO FACTORY SETTINGS**, um alle Pumpen auf ihre Standard-PID-Einstellwerte zurückzusetzen.

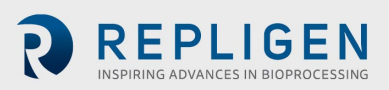

Drücken Sie die **Use Weight/Use CF**-Umschalttaste, um anzugeben, ob die Anfangs- und Endkonzentrationssollwerte auf dem angegebenen Gewicht (kg) oder Konzentrationsfaktor basieren.

Drücken Sie die **0-20 lpm/0-8 lpm**-Umschalttaste, um den Bereich des Permeat-Durchflussmessers festzulegen.

<span id="page-17-0"></span>Drücken Sie die **Tubing Selection**-Schaltfläche, um die Größe des mit der KTF/KPS/TFDF®- Peristaltikpumpe (Produktpumpe (P-02)) zu verwendenden Schlauches zu wählen. Sie können in diesem Popup-Fenster auch einen Kalibrierungsfaktor für den gewählten Schlauch eingeben.

#### Abbildung 6. Popup-Fenster "Tubing Selection"

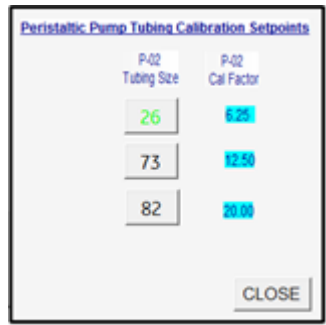

Drücken Sie die Fed Batch Enabled / Fed Batch Disabled-Umschalttaste, um die Fed Batch Processing zu aktivieren bzw. zu deaktivieren.

Wenn Fed Batch deaktiviert ist, können Sie die Starting Vol = Enter Above/Starting Vol. = Use Scale-Umschalttaste verwenden, um festzulegen, ob das Startvolumen (d. h. das Volumen im Zuleitungstank zu Beginn des Konzentrationsprozesses) als Sollwert eingegeben wird oder auf dem Gewicht des Tanks basiert (WE-01).

Bei aktiviertem Fed Batch sind die Sollwerte **Level Setpoint During Concentration** und **Sample Feed Pump Stop Delay** für die Konfiguration verfügbar.

Die Prozess-Sollwerte, die über den Settings-Bildschirm konfiguriert werden können, sind wie folgt definiert:

- **Starting Volume** das zu Beginn des Konzentrationsprozesses im Zuleitungstank vorhandene Volumen. Diese Einstellung wird zur Berechnung des Konzentrationsfaktors über den Zeitverlauf auf der Basis des nach dem Prozessstart verbleibenden Prozesses verwendet.
- **System Holdup Volume** wird verwendet, um das Flüssigkeitsvolumen auszugleichen, das sich während des Konzentrationsprozesses im Fließweg befindet.
- **Level Setpoint During Concentration** das Niveau, das das System im Zuleitungsbehälter während des Modus "Zufuhr Chargenkonzentration" bewahrt.
- **Initial Concentration Setpoint** Sollwert für den Beginn der Anfangskonzentrationssequenz, wenn diese ausgeführt wird.
- **Final Concentration Setpoint** Sollwert für das Ende der abschließenden Konzentrationssequenz.
- **Sample Feed Pump Stop Delay** –Zeitspanne, für die die Probennahmepumpe läuft, nachdem das Gewicht am Zuleitungstank unter den Sollwert gesunken ist.
- **DV Setpoint** –Endpunkt der Diafiltrationssequenz. Diese Zahl gibt die Anzahl der Diafiltrationsvolumina an, die verarbeitet werden.
- **TMP Setpoint**  Einstellung eines konstanten Transmembrandrucks für TFF-Prozesse.
- **Recirc Flow Setpoint** regelt die Drehzahl der Umwälzpumpe (P-01).

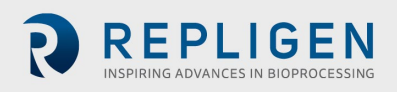

• **Feed Temp** – wird zur Berechnung der normalisierten Wasserpermeabilität (NWP) verwendet. Eine Beschreibung der NWP wird in Abschnitt [12.5](#page-29-0) am Ende dieses Handbuches gegeben.

[Tabelle 5](#page-19-1) listet die Wertebereiche für alle Eingabeparameter des Settings-Bildschirms auf.

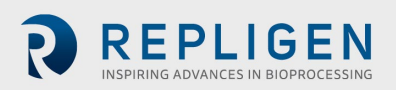

#### <span id="page-19-0"></span>**Tabelle 5. Eingabeparameters für den Settings-Bildschirm**

<span id="page-19-1"></span>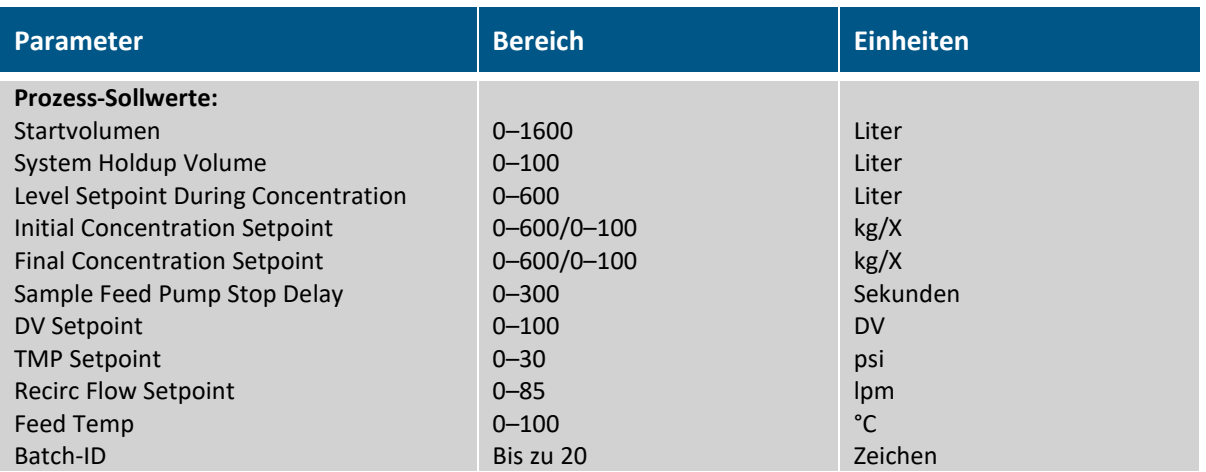

*HINWEIS: Die in der Spalte "Bereich" angezeigten Werte sind Beispiele und können je nach System und Prozess variieren.*

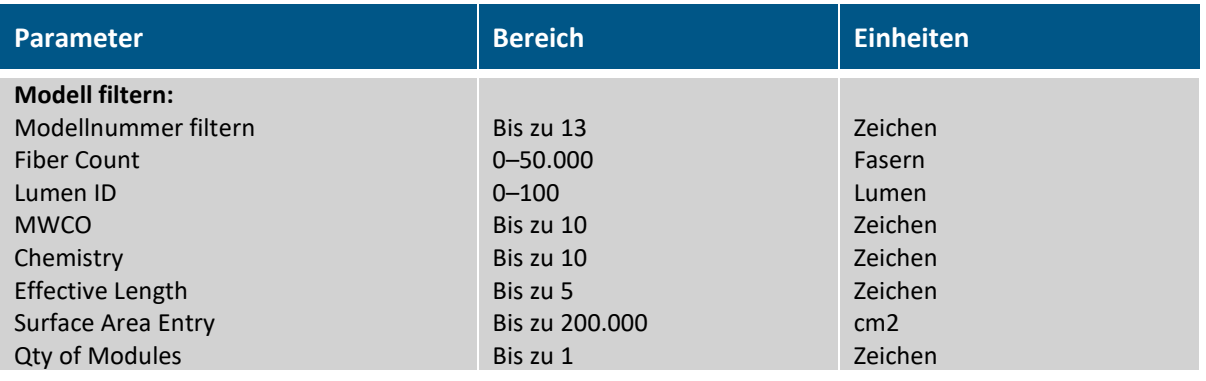

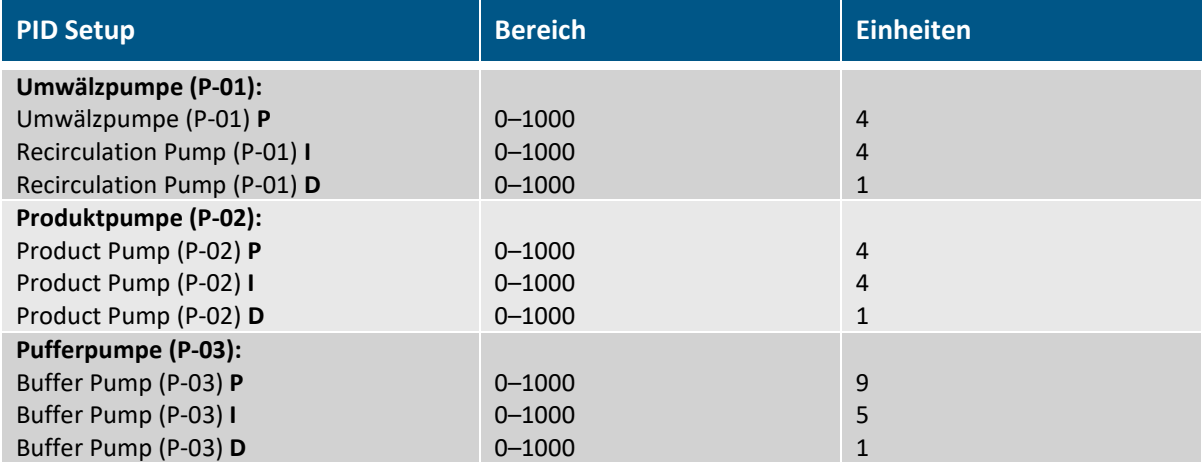

Drücken Sie die **Exit iFix**-Schaltfläche in der unteren rechten Ecke des Settings-Bildschirms, um das Programm zu beenden.

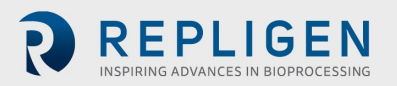

#### <span id="page-20-1"></span>**7.7 Alarm Setup-Bildschirm**

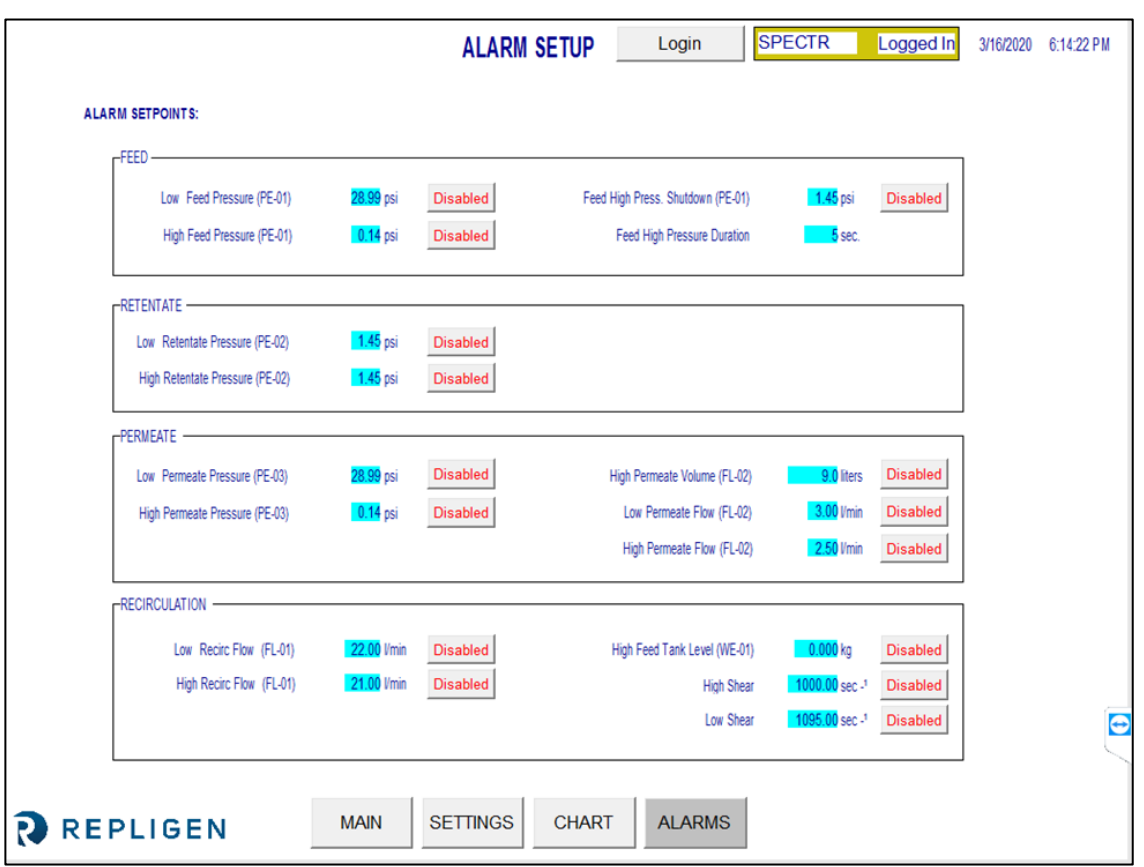

**Abbildung 7. Beispiel für Alarm Setup-Bildschirm**

Der Alarm Setup-Bildschirm enthält 16 Prozessalarmbedingungen, um den Prozess vor ungünstigen Prozessbedingungen zu schützen. 15 der Alarme können aktiviert oder deaktiviert werden. Die einzige Alarmbedingung, die nicht deaktiviert werden kann, ist die Bedingung "Feed High Pressure", da sie beschreibt, wie lange ein Überdruckzustand bestehen kann, ohne dass der Abschaltalarm eingestellt wird.

#### <span id="page-20-0"></span>**Tabelle 6. Alarm Setup-Bildschirm – Sollwertbereich**

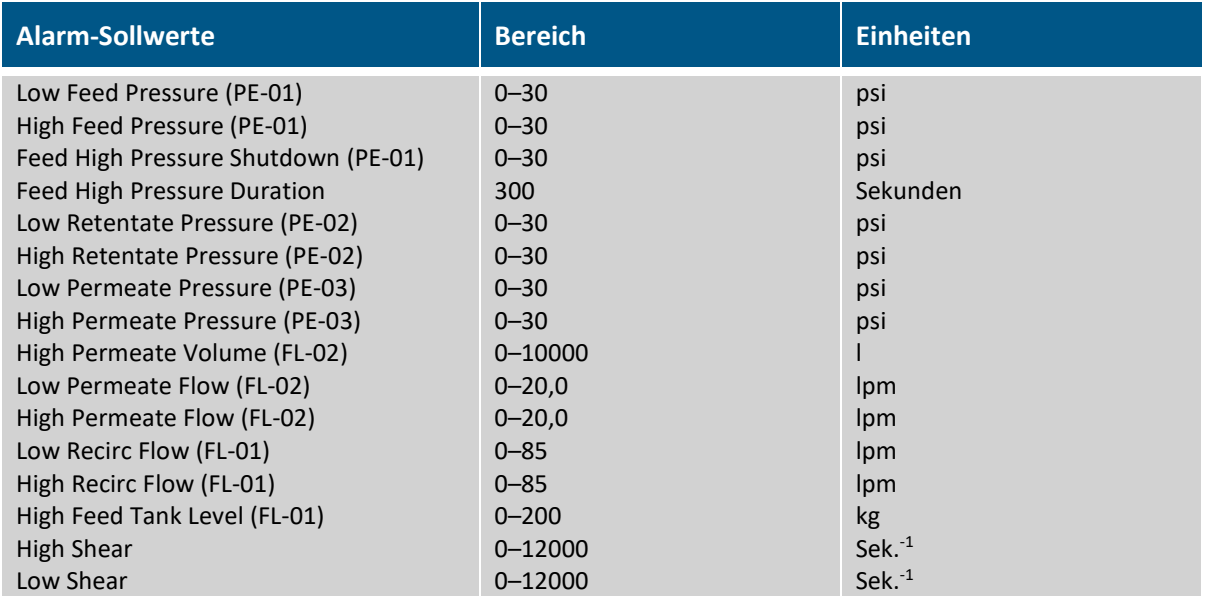

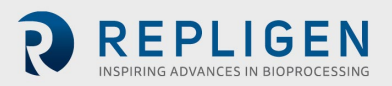

#### <span id="page-21-1"></span>**7.8 Alarm-Bildschirm**

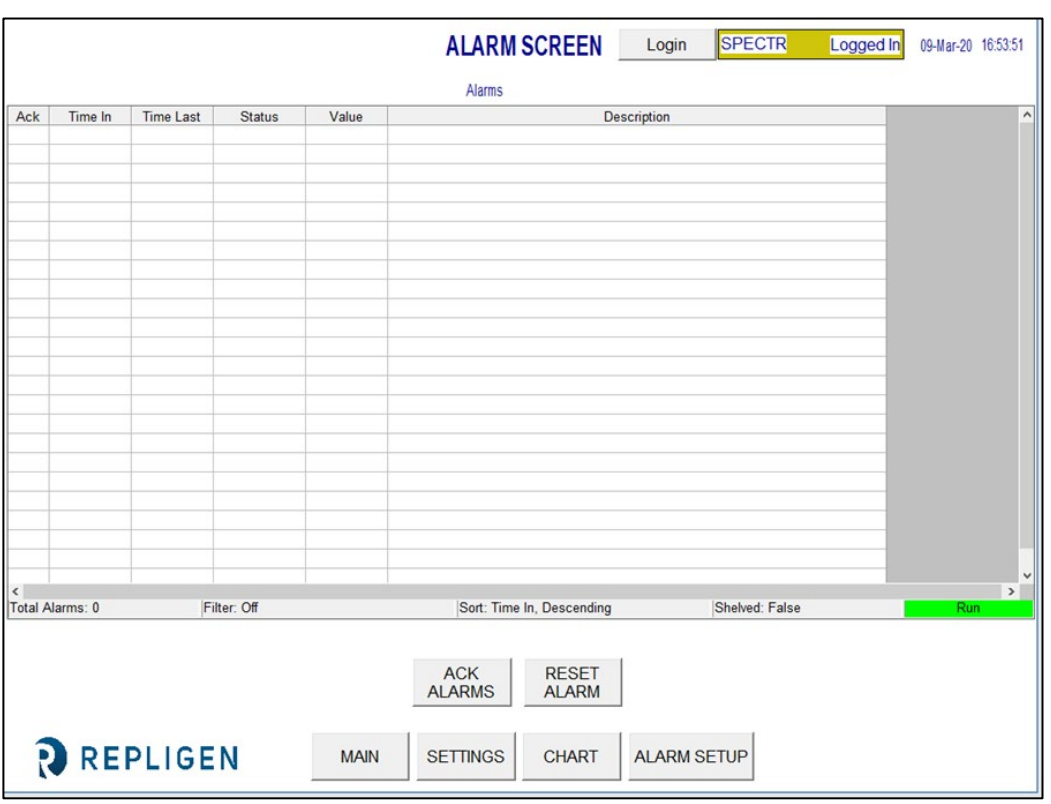

#### **Abbildung 8. Beispiel für Alarms-Bildschirm**

Dieser Alarms-Bildschirm dient zum Anzeigen, Bestätigen, Löschen und Zurücksetzen aller Alarme. Eine Liste aller Alarme, des Alarmbereichs und der Kennzeichnung (Sensor oder Gerät, das für den Alarm-Sollwert verantwortlich ist) ist i[n Tabelle 7](#page-22-2) angegeben.

*HINWEIS: Bei der Erstinbetriebnahme (Anschluss des Systems an die Stromversorgung) oder bei Stromausfall oder Not-Aus drücken Sie die blaue Reset-Taste am Steuertafel-Gehäuse, um die Alarme zurückzusetzen. Alle anderen Alarmzustände werden über den Alarms-Bildschirm zurückgesetzt.* 

Die **Ack Alarm**-Schaltfläche bestätigt den Alarm und löscht ihn vom Bildschirm, wenn der Alarm derzeit nicht aktiv ist.

Die **RESET ALARM**-Schaltfläche schaltet den Alarm stumm und die blinkende ALARM-Schaltfläche wird zurückgesetzt, sobald das System im Normalbereich arbeitet.

Alarme können manuell über den Bildschirm **ALARM SETUP** aktiviert oder deaktiviert werden. Um einen Alarm zu deaktivieren oder zu verhindern, wählen Sie die Disabled-Schaltfläche. Zum Deaktivieren des Alarms sollte "Disabled" angezeigt werden. Ebenso wird "Enabled" angezeigt, wenn der Alarm aktiviert ist.

Alarme für oberen Grenzwert werden ausgelöst, wenn der Prozesswert auf den Sollwert oder darüber steigt; Alarme für niedrigen Grenzwert werden ausgelöst, wenn der Prozesswert auf den Sollwert oder darunter fällt. Das System ist mit einer kurzen Verzögerung ausgestattet, um Alarme für niedrigen Grenzwert während der Startbedingungen zu vermeiden. Alarme haben zwei Kategorien, Warnalarme und Abschaltalarme.

#### <span id="page-21-0"></span>**7.8.1 Warnende Alarme**

Eine blinkende Schaltfläche und ein Piepton geben an, wenn der Alarm-Sollwert erreicht ist. Das System läuft während der Alarmbedingungen weiter und zeigt einen aktiven Alarm an. Alarme können bestätigt und gelöscht werden, wenn die Alarmbedingungen erfüllt sind (d. h. – Systembetrieb innerhalb der Alarmgrenzen wiederhergestellt). Abschalt-Alarme

Das System schaltet sich ab, wenn ein Abschalt-Sollwert erreicht wird. Der einzige Abschaltalarm ist die Abschaltung der Hochdruckzuleitung (PE-01).

Wählen Sie die Schaltfläche "Chart" auf dem Main-Bildschirm, um ein Diagramm zur genaueren Überwachung aller Druck- und TMP-Werte anzuzeigen. Der Chart-Bildschirm ist für die Anzeige der in [Tabelle 7](#page-22-2) aufgeführten Parameter eingerichtet.

#### <span id="page-22-1"></span>**7.9 Chart-Bildschirm**

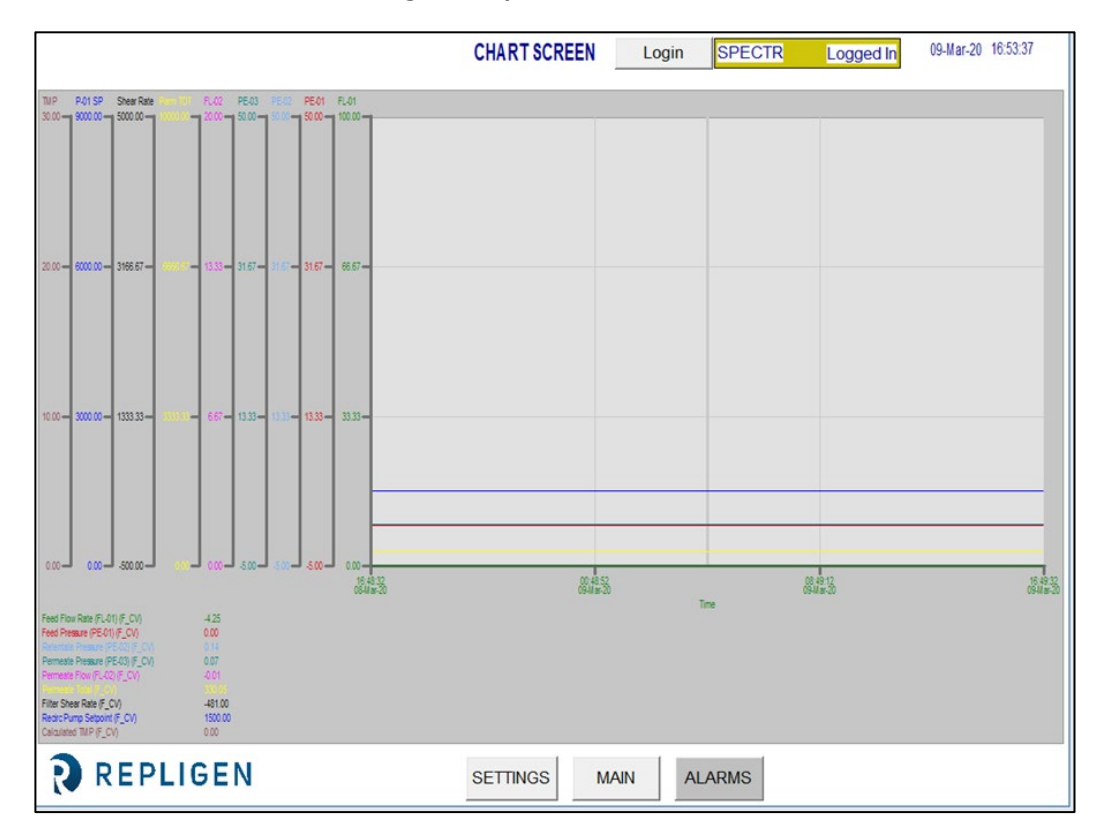

#### **Abbildng 9. Beispiel für Chart-Bildschirm**

#### <span id="page-22-2"></span><span id="page-22-0"></span>**Tabelle 7. Parameter des Chart-Bildschirms**

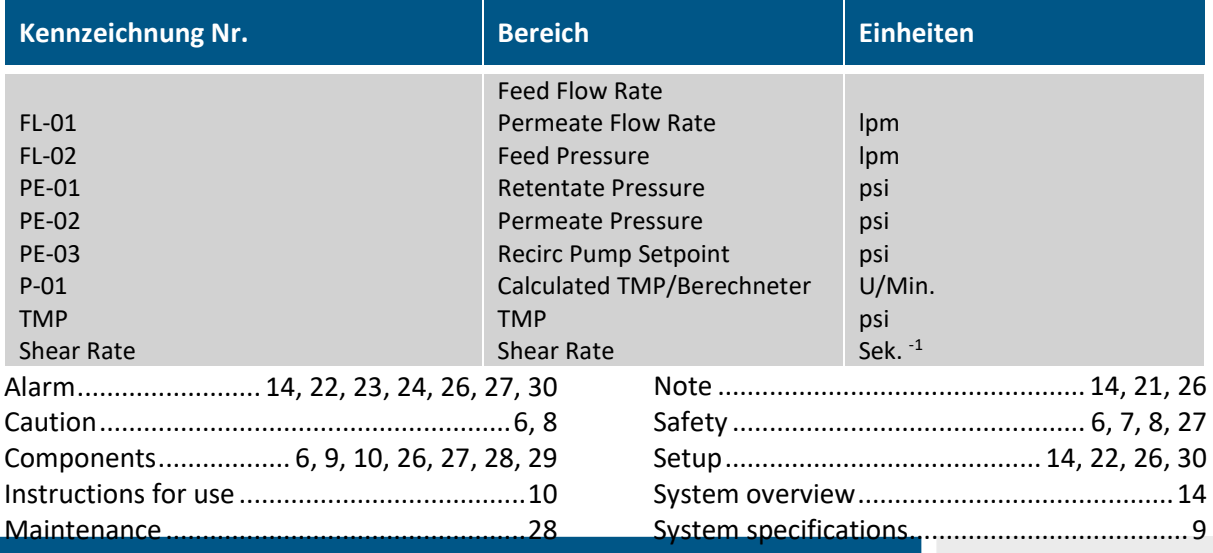

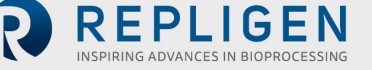

Warning...................................8, 10, 11, 14, 28

Die Daten können im Diagramm in Echtzeit angezeigt oder aus einem früheren Zeitraum überprüft werden. Einige Funktionen des Diagramms können über das Diagrammmenü angepasst werden. Das Diagrammmenü kann durch Platzieren des Cursors auf dem Diagramm und durch Doppelklicken mit der linken Maustaste aufgerufen werden.

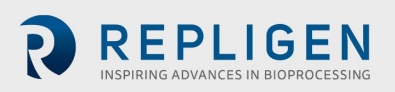

## **8. Betrieb**

#### **8.1 Durchführen der TFF/TFDF®-Prozesse**

*Hinweis: Geben Sie alle TFF/TFDF®-Parameter im Settings-Bildschirm ein und wählen Sie alle Alarmeinstellungen im Alarm Setup-Bildschirm, bevor Sie eine Sequenz starten. Das System muss vollständig montiert, die Tanks und Komponenten installiert und betriebsbereit sein.*

Die KrosFlo®-Systeme sind so konzipiert, dass kontrollierte TFF-Prozesse (Tangential Flow Filtration) und TFDF® (Tangential Flow Depth Filtration) mit minimalem Bedienereingriff durchgeführt werden können. Prozessparameter für Retentatflussrate und Permeatfluss werden im Sequences-Bildschirm eingegeben. Die Sollwerte für das Volumen des Zuleitungsbehälters und des Permeatvolumens werden ebenfalls über den Sequences-Bildschirm eingegeben. Das Filtermodell wird im Settings-Bildschirm aus der installierten Datenbank ausgewählt.

Navigieren Sie nach Eingabe aller Setup-Daten zum Main-Bildschirm, um einen Prozesslauf zu starten. Die bevorzugte Anlauftechnik besteht darin, den TFF1-Prozess mit Pumpe P-01 im Manual Mode bei Sollwerten unterhalb der Parameter des gewählten Auto-Modus zu starten.

Lassen Sie das System nach dem Start einige Minuten lang im Manual-Modus laufen, um den MBT vollständig zu fluten und sicherzustellen, dass die Luft verdrängt wurde. Sobald dies abgeschlossen ist, stoppen Sie das System und führen Sie die automatisierten Sequenzen über den Sequences-Bildschirm aus.

Sobald sich das KrosFlo® -System im Auto-Modus befindet, behält es während des Betriebs die Sollwertregelung bei. Sollwerte können bei laufendem Betrieb während des Automatikbetriebs geändert werden.

Der TFF-Prozess unterstützt die Nutzung eines Fed Batch-Prozesses. Drücken Sie die Schaltfläche **Fed Batch Enabled** im Bildschirm Settings, um den Fed Batch-Prozess zu aktivieren/deaktivieren.

Drücken Sie **STOP** im Settings- bzw. Main-Bildschirm, um den laufenden Prozess zu stoppen.

#### **9. Erzeugen von Berichten**

Klicken Sie auf die Schaltfläche **REPORT** im Settings-Bildschirm, um den **Report**-Bildschirm aufzurufen.

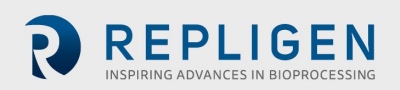

<span id="page-25-0"></span>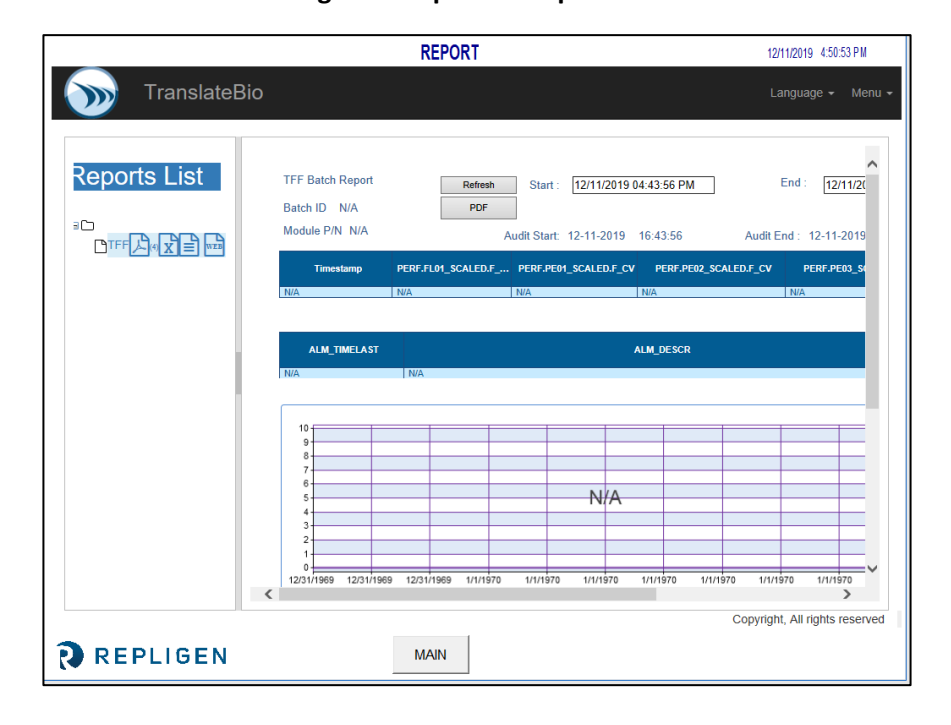

**Abbildung 10. Beispiel für Report-Bildschirm**

Die KrosFlo®-Systeme protokollieren kontinuierlich die gesammelten Daten. Aus diesen protokollierten Daten können wie folgt Berichte generiert werden:

- 1. Klicken Sie auf das Symbol "WEB" unter der "Reports List". Es öffnet sich die oben dargestellte Grafik.
- 2. Geben Sie die Startzeit für den Bericht im Feld **Start** ein.
- 3. Geben Sie den Endzeitpunkt für den Bericht im Feld **End** ein.
- 4. Klicken Sie auf die Schaltfläche **Refresh**, um die über den spezifizierten Zeitraum protokollierten Daten auf dem Bildschirm anzuzeigen.
- 5. Klicken Sie auf **PDF**, um ein portables Dokumentenformat (.PDF) des Berichts zu erzeugen. Diese Datei wird nach Abschluss der Berichterstellung geöffnet.
- 6. Klicken Sie auf **MAIN**, um zum Main-Bildschirm zurückzukehren.

Wählen Sie **Batch Report**und geben Sie einen allgemeinen Zeitrahmen ein, um die Chargendetails für diesen Zeitraum anzuzeigen.

Wählen Sie **Time Report** und geben Sie einen allgemeinen Zeitrahmen ein, um Systemdetails für diesen Zeitraum anzuzeigen.

## **10. Sicherheit**

Unterhalb des Steuertafel-Gehäuses befindet sich ein Produktionsstopp-Taster. Durch Drücken des Produktionsstopp-Tasters wird der gesamte Betrieb sofort gestoppt und der Betrieb aller Komponenten verhindert. Der Systembetrieb kann wiederhergestellt werden, indem Sie den Produktionsstopp-Taster herausziehen, die blaue Reset-Taste drücken und dann zum Alarms-Bildschirm navigieren, um den Produktionsstopp-Alarm zu bestätigen und zurückzusetzen. Die gewünschte Sequenz muss vom Bediener gestartet/neu gestartet werden.

## **11. Wartung**

Die KrosFlo®-Systeme sind robust konstruiert und für den Einsatz mit Prozessanlagen vorgesehen. Daher sind Sauberkeit und Sorgfalt im Labor oder in der Anlage alles, was erforderlich ist, um bei der bestimmungsgemäßen Nutzung des Systems einen qualitativ hochwertigen Betrieb zu

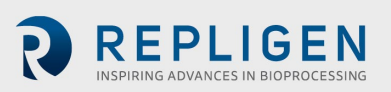

gewährleisten. Der Rahmen, der Schaltschrank und die Pumpen können durch manuelles Abwischen mit milden Reinigungsmitteln und/oder warmem Wasser und einem feuchten Tuch oder Labortüchern gereinigt werden. Die HMI/der Touchscreen sollte mit Computer-Bildschirmreiniger und Computer-Bildschirmtüchern gereinigt werden. Reinigungsprodukte sind bei entsprechenden Lieferfirmen erhältlich; der Anwender muss sicherstellen, dass das/die ausgewählte(n) Mittel in seiner Einrichtung akzeptabel und mit den in [Abschnitt 3](#page-7-1) angegebenen Konstruktionsmaterialien des Systems kompatibel sind. OEM-Handbücher für wichtige Komponenten sind zum Nachschlagen im Dokumentationspaket enthalten.

Ein elektrischer Schaltplan und eine Installationsliste aller Hauptkomponenten (Prozess- und Steuertafelkomponenten) werden für evtl. Wartungsarbeiten ebenfalls zur Verfügung gestellt.

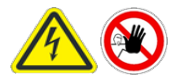

**WARNUNG** – Das System muss für das Auswechseln von Sicherungen zur Vermeidung von elektrischen Gefahren ausgeschaltet werden. Sämtliche Elektroarbeiten über die elektrische Installation und das Auswechseln der Sicherungen hinaus sollten von

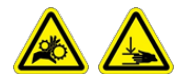

**WARNUNG** – Peristaltikpumpen müssen während des Austauschs von Rohrleitungen oder Pumpenköpfen ausgeschaltet werden, um Quetsch-/Klemmgefahren zu vermeiden.

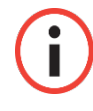

*Hinweis: Benutzer können Werte für eine, mehrere oder alle Einstellungen in der Assistentenfunktion eingeben.*

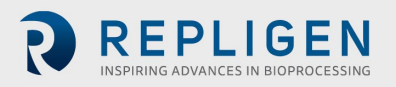

## **12. Anhang**

#### <span id="page-27-0"></span>**Tabelle 8. Systemsicherungen**

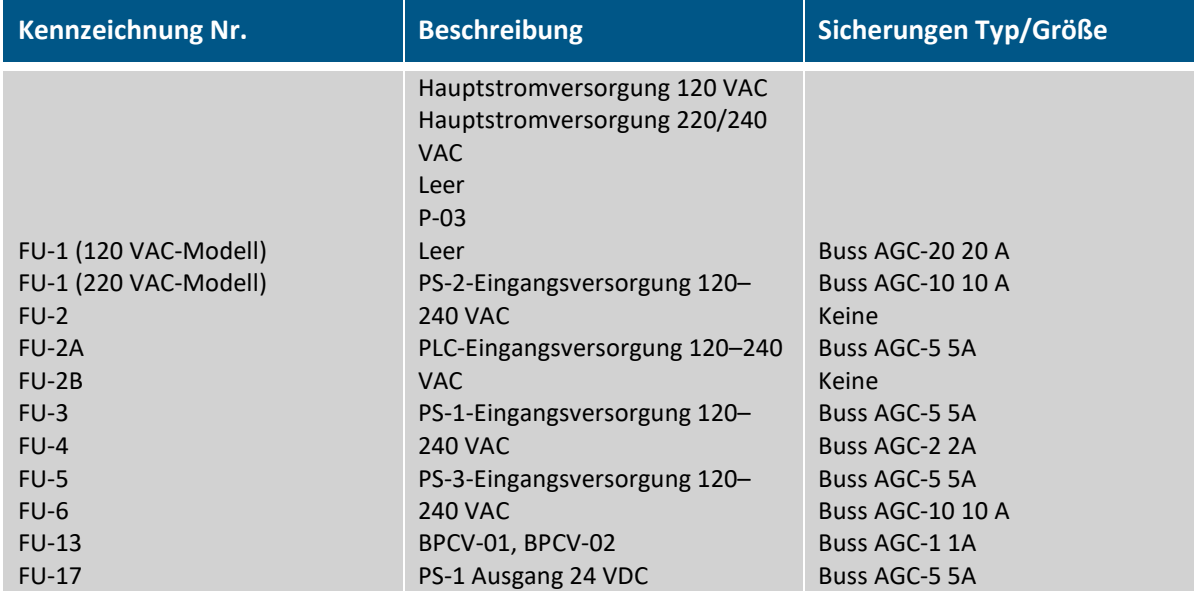

#### <span id="page-27-1"></span>**Tabelle 9. Installierte Hauptkomponenten und Kennzeichnungen zur Identifizierung**

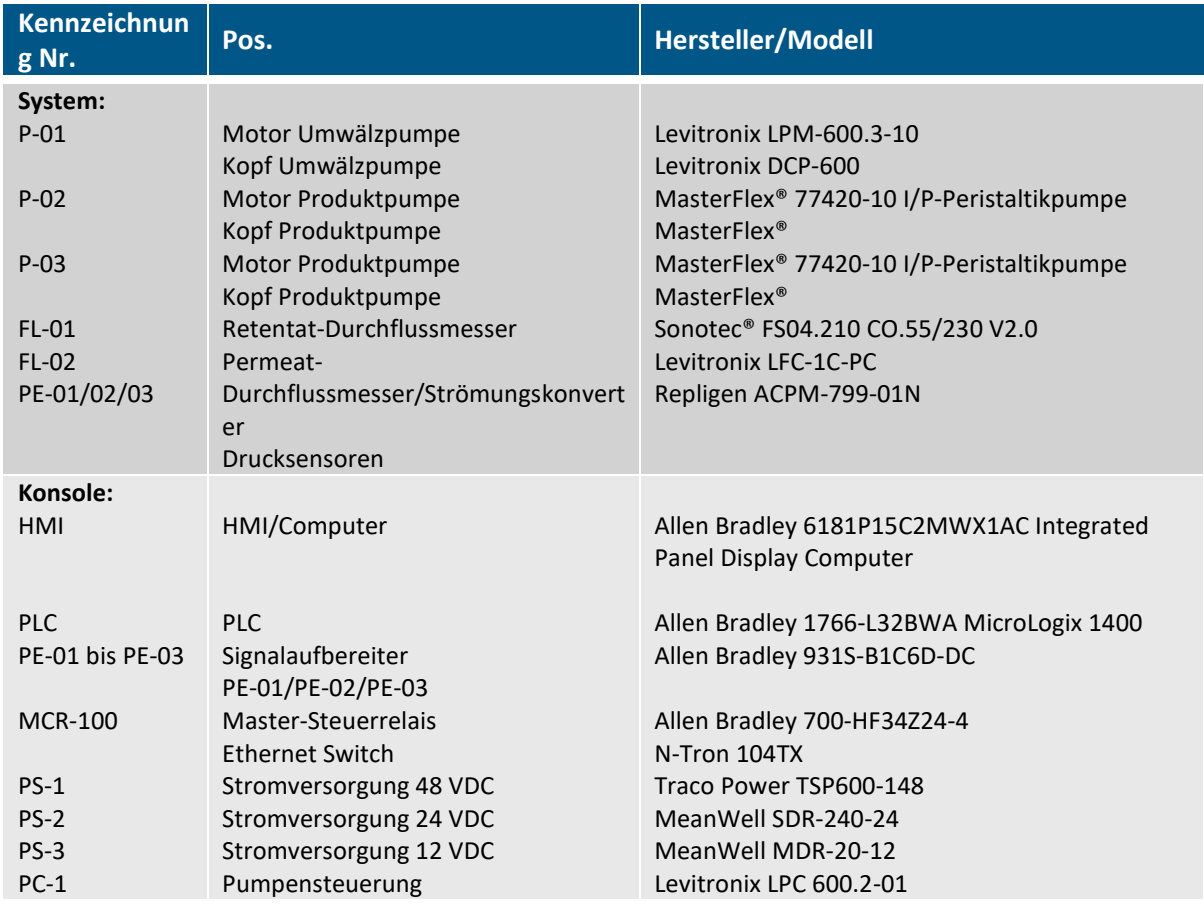

Die in [Tabelle 10](#page-28-1) aufgeführten Ersatzteile werden empfohlen, um Ausfallzeiten des Systems bei einer geringfügigen Störung zu vermeiden.

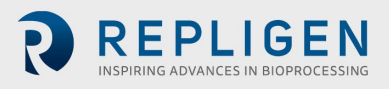

#### <span id="page-28-1"></span><span id="page-28-0"></span>**Tabelle 10. Empfohlene Ersatzteile**

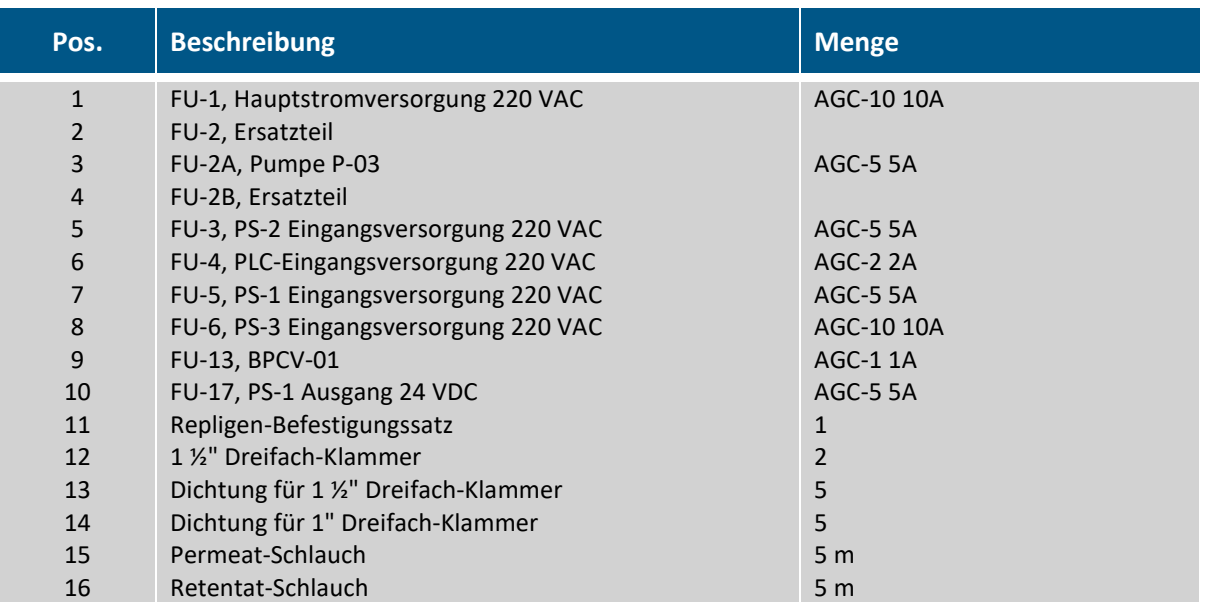

#### **12.1 Zugriff auf den Scale Settings-Bildschirm**

Der Scale Settings-Bildschirm ist ein "verborgener" Bildschirm, der es Ihnen ermöglicht, den maximalen Gewichtswert für die Waage (**WE-01**) zu konfigurieren, die mit dem KTF/KPS/KTFDF-System verbunden ist.

Zugriff auf den Scale Settings-Bildschirm und Konfiguration des maximalen Gewichtswerts für die Waage (**WE-01**):

- ALARM SETUP Login SPECTR Logged In 09-Mar-20 16:54:06 ALARM SETPONTS Low, Feed Pressure (PF-01) 30.00 psi Disabled Feed High Press, Shutdown (PF-01) 1.00 psi Disabled  $10<sub>sec</sub>$ High Feed Pressure (PE-01)  $1.00$  psi  ${\small \textbf{Disable} }% \begin{array} [c]{c}% \centering \includegraphics[width=0.8\textwidth]{figs/fig_0a}% \label{fig:ex-2}% \end{array}$ Feed High Pressure Duration ETENTATE -Low Retentate Pressure (PE-02) 30.00 psi Disabled High Retentate Pressure (PE-02) 1.00 psi Disabled **RMEATE** Low Permeate Pressure (PE-03) 30.00 psi Disabled High Permeate Volume (FL-02) 20.1 liters Disabled 20.00 Vmin Disabled Low Permeate Flow (FL-02) High Permeate Pressure (PE-03) 1.00 psi Disabled 4.00 Vmin Disabled High Permeate Flow (FL-02) ECIRCULATION -Low Recirc Flow (FL-01) <mark>600</mark> Umin Disabled High Feed Tank Level (WE-01) 000 kg Disabled High Recirc Flow  $(FL<sup>0</sup>)$ 10.00 limin Disabled  $0.00$  sec  $\beta$ High Shear Disabled  $1700.00 \text{ sec}^{-3}$  Disabled Low Shear PREPLIGEN MAIN SETTINGS CHART ALARMS
- 1. Tippen Sie auf die untere rechte Ecke des Alarm Setup-Bildschirms.

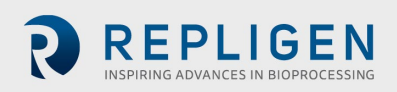

Der Scale Settings-Bildschirm wird angezeigt.

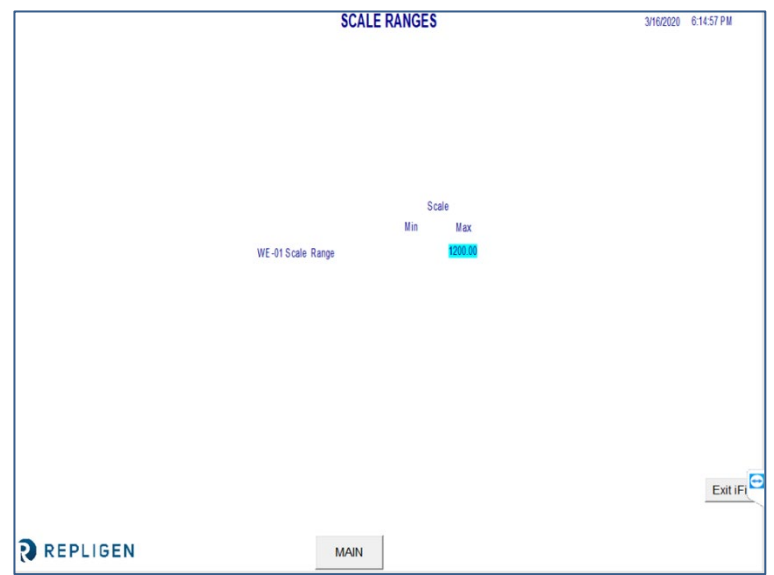

- 1. Berühren Sie das BLAUE Feld, um den Maximalwert (0 bis XXXX kg) für den Sollwert**WE-01 Scale Range** zu konfigurieren.
- 2. Drücken Sie die **Main**-Schaltfläche, um zum Main-Bildschirm zurückzukehren.

#### **12.2 Normalisierte Wasserpermeabilität**

#### NWP (Eingangswert)

Die Initial Clean Membrane Water Permeability wird als die DI-Wasser-Filtrat-Fließrate über einen gegebenen Bereich eines Transmembrandrucks (üblicherweise 5–15 PSIG für UF-Membranen bzw. 2–5 PSIG für MF-Membranen) für eine gegebene Membranfläche definiert, in der der Fluss auf der Grundlage der Temperatur normalisiert ist und mit "LMH / PSIG @ 20C" ausgedrückt wird. Diese Information wird verwendet, um die Produktivität/Auswirkung auf die Produktivität sowie die Wirksamkeit der Reinigungslösung zu bestimmen, wenn die Membran wiederverwendet wird.

#### NWP (Nach der Reinigung)

Die Membrane Recovery wird als das prozentuale Verhältnis der anfänglichen DI-Wasser-NWP (normalisierte Wasserpermeabilität) nach der Reinigung zur primären Anfangs-NWP definiert, die gemessen wurde, bevor die Membran mit einer Prozessflüssigkeit in Kontakt kam.

<span id="page-29-0"></span>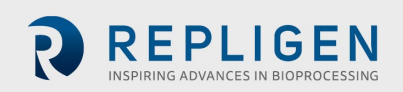

# 13. Index

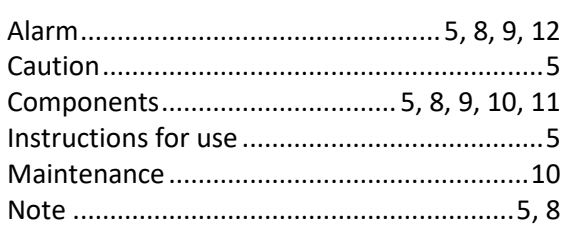

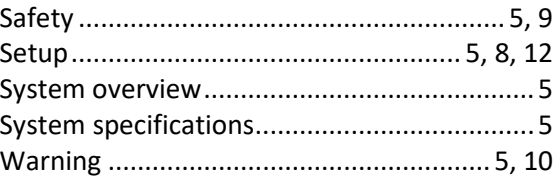

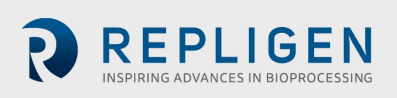